# MATLAB<sup>®</sup> Compiler SDK<sup>™</sup> Getting Started Guide

# MATLAB®

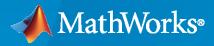

R

**R**2022a

### **How to Contact MathWorks**

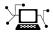

Latest news:

Phone:

www.mathworks.com

Sales and services: www.mathworks.com/sales\_and\_services

User community: www.mathworks.com/matlabcentral

Technical support: www.mathworks.com/support/contact\_us

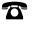

 $\mathbf{X}$ 

508-647-7000

#### The MathWorks, Inc. 1 Apple Hill Drive Natick, MA 01760-2098

*MATLAB<sup>®</sup>* Compiler SDK<sup>™</sup> Getting Started Guide

© COPYRIGHT 2012-2022 by The MathWorks, Inc.

The software described in this document is furnished under a license agreement. The software may be used or copied only under the terms of the license agreement. No part of this manual may be photocopied or reproduced in any form without prior written consent from The MathWorks, Inc.

FEDERAL ACQUISITION: This provision applies to all acquisitions of the Program and Documentation by, for, or through the federal government of the United States. By accepting delivery of the Program or Documentation, the government hereby agrees that this software or documentation qualifies as commercial computer software or commercial computer software documentation as such terms are used or defined in FAR 12.212, DFARS Part 227.72, and DFARS 252.227-7014. Accordingly, the terms and conditions of this Agreement and only those rights specified in this Agreement, shall pertain to and govern the use, modification, reproduction, release, performance, display, and disclosure of the Program and Documentation by the federal government (or other entity acquiring for or through the federal government) and shall supersede any conflicting contractual terms or conditions. If this License fails to meet the government's needs or is inconsistent in any respect with federal procurement law, the government agrees to return the Program and Documentation, unused, to The MathWorks, Inc.

#### Trademarks

MATLAB and Simulink are registered trademarks of The MathWorks, Inc. See www.mathworks.com/trademarks for a list of additional trademarks. Other product or brand names may be trademarks or registered trademarks of their respective holders.

#### Patents

 $MathWorks\ {\tt products\ are\ protected\ by\ one\ or\ more\ U.S.\ patents.\ Please\ {\tt see\ www.mathworks.com/patents\ for\ more\ information.}$ 

#### **Revision History**

March 2015 Online only September 2015 Online only Online only October 2015 March 2016 Online only Online only September 2016 March 2017 Online only Online only September 2017 Online only March 2018 September 2018 Online only Online only March 2019 September 2019 Online only March 2020 Online only September 2020 Online only March 2021 Online only Online only September 2021 March 2022 Online only

New for Version 6.0 (Release R2015a) Revised for Version 6.1 (Release 2015b) Rereleased for Version 6.0.1 (Release 2015aSP1) Revised for Version 6.2 (Release 2016a) Revised for Version 6.3 (Release R2016b) Revised for Version 6.3.1 (Release R2017a) Revised for Version 6.4 (Release R2017b) Revised for Version 6.5 (Release R2018a) Revised for Version 6.6 (Release R2018b) Revised for Version 6.6.1 (Release R2019a) Revised for Version 6.7 (Release R2019b) Revised for Version 6.8 (Release R2020a) Revised for Version 6.9 (Release R2020b) Revised for Version 6.10 (Release R2021a) Revised for Version 6.11 (Release R2021b) Revised for Version 7.0 (Release R2022a)

# Contents

### **Overview of MATLAB Compiler SDK**

| MATLAB Compiler SDK Product Description                                                                                                    | 1-2                                                  |
|----------------------------------------------------------------------------------------------------|------------------------------------------------------|
| Appropriate Tasks for MATLAB Compiler Products                                                                                                    | 1-3                                                  |
| Deployment Product Terms                                                                                                    | 1-5                                                  |
| Files Generated After Packaging MATLAB Functions         for_redistribution Folder         for_redistribution_files_only Folder         for_testing Folder                                                                                                    | 1-10<br>1-10<br>1-10<br>1-12                         |
| Install and Configure MATLAB Runtime         Download MATLAB Runtime Installer         Install MATLAB Runtime Interactively         Install MATLAB Runtime Noninteractively         Install MATLAB Runtime without Administrator Rights         Install MATLAB Runtime Without Administrator Rights         Install MATLAB Runtime Without Administrator Rights         Install MATLAB Runtime Without Administrator Rights         Install MATLAB Runtime Without Administrator Rights         Install MATLAB Runtime Versions on Single Machine         Install MATLAB Runtime         Uninstall MATLAB Runtime | 1-14<br>1-14<br>1-16<br>1-17<br>1-17<br>1-18<br>1-18 |

1

2

#### **Examples**

#### Create a C Shared Library with MATLAB Code ..... 2-2Create Functions in MATLAB 2-2 Create a C Shared Library Using the Library Compiler App ..... 2-3Customize the Application and Its Appearance ..... 2-4 Package the Application ..... 2-5Create C Shared Library Using compiler.build.cSharedLibrary ..... 2-5Implement C Shared Library in C Application ..... 2-6 Generate a C++ mwArray API Shared Library and Build a C++ Application ..... 2-72-7Create Functions in MATLAB Create a C++ Shared Library Using the Library Compiler App ..... 2-7Create C++ Shared Library Using compiler.build.cppSharedLibrary ..... 2-9 Implement C++ mwArray API Shared Library with Driver Application ... 2-10 Generate a C++ MATLAB Data API Shared Library and Build a C++ Application ..... 2-13 Create Functions in MATLAB 2 - 13

| Create a C++ Shared Library Using Library Compiler App               | 2-13         |
|----------------------------------------------------------------------|--------------|
| Create C++ Shared Library Using compiler.build.cppSharedLibrary      | 2-15         |
| Implement C++ MATLAB Data API Shared Library with Sample Application |              |
|                                                                      | 2-16         |
|                                                                      |              |
| Generate .NET Assembly and Build .NET Application                    | 2-19         |
| Prerequisites                                                        | 2-19         |
| Files                                                                | 2-19         |
| Create Function in MATLAB                                            | 2-19         |
| Create .NET Assembly Using Library Compiler App                      | 2-19         |
| Create .NET Assembly Using compiler.build.dotNETAssembly             | 2-23         |
| Integrate .NET Assembly Into .NET Application                        | 2-24         |
|                                                                      |              |
| Create a Generic COM Component with MATLAB Code                      | 2-27         |
| Prerequisites                                                        | 2-27         |
| Create Function in MATLAB                                            | 2-27         |
| Create Generic COM Component Using Library Compiler App              | 2-27         |
| Customize the Application and Its Appearance                         | 2-28         |
| Package the Application                                              | 2-29         |
| Create COM Component Using compiler.build.COMComponent               | 2-30         |
| Integrate into COM Application                                       | 2-31         |
|                                                                      | 2 01         |
| Generate Java Package and Build Java Application                     | 2-32         |
| Prerequisites                                                        | 2-32         |
| Create Function in MATLAB                                            | 2-32         |
| Create Java Package Using Library Compiler App                       | 2-32         |
| Create Java Package Using compiler.build.javaPackage                 | 2-36         |
| Compile and Run MATLAB Generated Java Application                    | 2-37         |
|                                                                      | 20/          |
| Generate a Python Package and Build a Python Application             | 2-39         |
| Prerequisites                                                        | 2-39         |
| Create Function in MATLAB                                            | 2-39         |
| Create Python Application Using Library Compiler App                 | 2-39         |
| Create Python Package Using compiler.build.pythonPackage             | 2-39<br>2-43 |
| Install and Run MATLAB Generated Python Application                  | 2-43         |
| instantana Nan MATLAD Generatea 1 ython Application                  | 4-44         |

### **Customizing a Compiler Project**

| Customize an Application                  | 3-2 |
|-------------------------------------------|-----|
| Customize the Installer                   | 3-2 |
| Manage Required Files in Compiler Project | 3-4 |
| Sample Driver File Creation               | 3-5 |
| Specify Files to Install with Application | 3-6 |
| Additional Runtime Settings               | 3-6 |
| API Selection for C++ Shared Library      | 3-7 |
| Manage Support Packages                   | 3-9 |
| Using a Compiler App                      | 3-9 |
| Using the Command Line                    | 3-9 |

3

| Create Deployable Archive for MATLAB Production Server                                     | 4-2        |
|--------------------------------------------------------------------------------------------|------------|
| Create MATLAB Function                                                                     | 4-2        |
| Create Deployable Archive with Production Server Compiler App                              | 4-2        |
| Customize Application and Its Appearance                                                   | 4-3        |
| Package Application Create Deployable Archive Using compiler.build.productionServerArchive | 4-4        |
| Compatibility Considerations                                                               | 4-5<br>4-5 |
| Create and Install a Deployable Archive with Excel Integration for                         |            |
| MATLAB Production Server                                                                   | 4-6        |
| Prerequisites                                                                              | 4-6        |
| Create Function in MATLAB                                                                  | 4-6        |
| Create Deployable Archive with Excel Integration Using Production Server                   |            |
| Compiler App                                                                               | 4-6        |
| Customize the Application and Its Appearance                                               | 4-7        |
| Package the Application<br>Create Deployable Archive with Excel Integration Using          | 4-8        |
| compiler.build.excelClientForProductionServer                                              | 4-9        |
| Install the Deployable Archive with Excel Integration                                      | 4-10       |
| Create a C# Client                                                                         | 4-11       |
| Create MATLAB Production Server Java Client Using MWHttpClient Class                       |            |
|                                                                                            | 4-14       |
| Create a C++ Client                                                                        | 4-17       |
| Create a Python Client                                                                     | 4-22       |

4

# **Overview of MATLAB Compiler SDK**

- "MATLAB Compiler SDK Product Description" on page 1-2
- "Appropriate Tasks for MATLAB Compiler Products" on page 1-3
- "Deployment Product Terms" on page 1-5
- "Files Generated After Packaging MATLAB Functions" on page 1-10
- "Install and Configure MATLAB Runtime" on page 1-14

### **MATLAB** Compiler SDK Product Description

### Build software components from MATLAB programs

MATLAB Compiler SDK extends the functionality of MATLAB Compiler<sup>™</sup> to let you build C/C++ shared libraries, Microsoft<sup>®</sup> .NET assemblies, Java<sup>®</sup> classes, Python<sup>®</sup> packages, and Docker<sup>®</sup> container-based microservices from MATLAB programs. These components can be integrated with custom applications and then deployed to desktop, web, and enterprise systems.

MATLAB Compiler SDK includes a development version of MATLAB Production Server<sup>m</sup> for testing and debugging application code and Excel<sup>®</sup> add-ins before deploying them to web applications and enterprise systems.

Applications created using software components from MATLAB Compiler SDK can be shared royaltyfree with users who do not need MATLAB. These applications use the MATLAB Runtime, a set of shared libraries that enables the execution of compiled MATLAB applications or components.

### **Appropriate Tasks for MATLAB Compiler Products**

MATLAB Compiler generates standalone applications and Excel add-ins. MATLAB Compiler SDK generates C/C++ shared libraries, deployable archives for use with MATLAB Production Server, Java packages, .NET assemblies, and COM components.

While MATLAB Compiler and MATLAB Compiler SDK let you run your MATLAB application outside the MATLAB environment, it is not appropriate for all external tasks you may want to perform. Some tasks require other products or MATLAB external interfaces. Use the following table to determine if MATLAB Compiler or MATLAB Compiler SDK is appropriate to your needs.

| Task                                                                                           | MATLAB<br>Compiler and<br>MATLAB<br>Compiler SDK | MATLAB<br>Coder™ | Simulink® | HDL Coder™ | MATLAB<br>External<br>Interfaces |
|------------------------------------------------------------------------------------------------|--------------------------------------------------|------------------|-----------|------------|----------------------------------|
| Package<br>MATLAB<br>applications for<br>deployment to<br>users who do<br>not have<br>MATLAB   |                                                  |                  |           |            |                                  |
| Package<br>MATLAB<br>applications for<br>deployment to<br>MATLAB<br>Production<br>Server       |                                                  |                  |           |            |                                  |
| Build non-<br>MATLAB<br>applications<br>that include<br>MATLAB<br>functions                    |                                                  |                  |           |            |                                  |
| Generate<br>readable and<br>portable C/C++<br>code from<br>MATLAB code                         |                                                  |                  |           |            |                                  |
| Generate MEX<br>functions from<br>MATLAB code<br>for code<br>verification and<br>acceleration. |                                                  |                  |           |            |                                  |
| Integrate<br>MATLAB code<br>into Simulink                                                      |                                                  |                  |           |            |                                  |

| Task                                                                         | MATLAB<br>Compiler and<br>MATLAB<br>Compiler SDK | MATLAB<br>Coder™ | Simulink® | HDL Coder™ | MATLAB<br>External<br>Interfaces |
|------------------------------------------------------------------------------|--------------------------------------------------|------------------|-----------|------------|----------------------------------|
| Generate<br>hardware<br>description<br>language (HDL)<br>from MATLAB<br>code |                                                  |                  |           |            |                                  |
| Integrate<br>custom C code<br>into MATLAB<br>with MEX files                  |                                                  |                  |           |            |                                  |
| Call MATLAB<br>from C and<br>Fortran<br>programs                             |                                                  |                  |           |            |                                  |
| Task                                                                         | MATLAB<br>Compiler and<br>MATLAB<br>Compiler SDK | MATLAB Coder     | Simulink  | HDL Coder  | MATLAB<br>External<br>Interfaces |

**Note** Components generated by MATLAB Compiler and MATLAB Compiler SDK cannot be used in the MATLAB environment.

### **Deployment Product Terms**

### A

Add-in — A Microsoft Excel add-in is an executable piece of code that can be actively integrated into a Microsoft Excel application. Add-ins are front-ends for COM components, usually written in some form of Microsoft Visual Basic<sup>®</sup>.

Application program interface (API) — A set of classes, methods, and interfaces that is used to develop software applications. Typically an API is used to provide access to specific functionality. See MWArray.

*Application* — An end user-system into which a deployed functions or solution is ultimately integrated. Typically, the end goal for the deployment customer is integration of a deployed MATLAB function into a larger enterprise environment application. The deployment products prepare the MATLAB function for integration by wrapping MATLAB code with enterprise-compatible source code, such as C, C++, C# (.NET), F#, and Java code.

Assembly - An executable bundle of code, especially in .NET.

### B

Binary — See Executable.

*Boxed Types* — Data types used to wrap opaque C structures.

Build — See Compile.

#### С

*Class* — A user-defined type used in C++, C#, and Java, among other object-oriented languages, that is a prototype for an object in an object-oriented language. It is analogous to a derived type in a procedural language. A class is a set of objects which share a common structure and behavior. Classes relate in a class hierarchy. One class is a specialization (a subclass) of another (one of its *superclasses*) or comprises other classes. Some classes use other classes in a client-server relationship. Abstract classes have no members, and concrete classes have one or more members. Differs from a MATLAB class

Compile — In MATLAB Compiler and MATLAB Compiler SDK, to compile MATLAB code involves generating a binary that wraps around MATLAB code, enabling it to execute in various computing environments. For example, when MATLAB code is compiled into a Java package, a Java wrapper provides Java code that enables the MATLAB code to execute in a Java environment.

*COM component* — In MATLAB Compiler, the executable back-end code behind a Microsoft Excel add-in. In MATLAB Compiler SDK, an executable component, to be integrated with Microsoft COM applications.

*Console application* — Any application that is executed from a system command prompt window.

#### D

*Data Marshaling* — Data conversion, usually from one type to another. Unless a MATLAB deployment customer is using type-safe interfaces, data marshaling—as from mathematical data types to MathWorks<sup>®</sup> data types such as represented by the MWArray API—must be performed manually, often at great cost.

*Deploy* — The act of integrating MATLAB code into a larger-scale computing environment, usually to an enterprise application, and often to end users.

*Deployable archive* — The deployable archive is embedded by default in each binary generated by MATLAB Compiler or MATLAB Compiler SDK. It houses the deployable package. All MATLAB-based content in the deployable archive uses the Advanced Encryption Standard (AES) cryptosystem. See "Additional Details".

*DLL* — Dynamic link library. Microsoft's implementation of the shared library concept for Windows<sup>®</sup>. Using DLLs is much preferred over the previous technology of static (or non-dynamic) libraries, which had to be manually linked and updated.

#### Е

*Empties* — Arrays of zero (0) dimensions.

*Executable* — An executable bundle of code, made up of binary bits (zeros and ones) and sometimes called a *binary*.

#### F

Fields — For this definition in the context of MATLAB Data Structures, see Structs.

*Fields and Properties* — In the context of .NET, *Fields* are specialized classes used to hold data. *Properties* allow users to access class variables as if they were accessing member fields directly, while actually implementing that access through a class method.

#### Ι

*Integration* — Combining deployed MATLAB code's functionality with functionality that currently exists in an enterprise application. For example, a customer creates a mathematical model to forecast trends in certain commodities markets. In order to use this model in a larger-scale financial application (one written with the Microsoft .NET Framework, for instance) the deployed financial model must be integrated with existing C# applications, run in the .NET enterprise environment.

*Instance* — For the definition of this term in context of MATLAB Production Server software, see *MATLAB Production Server Instance*.

### J

JAR — Java archive. In computing software, a JAR file (or Java Archive) aggregates many files into one. Software developers use JARs to distribute Java applications or libraries, in the form of classes and associated metadata and resources (text, images, etc.). Computer users can create or extract JAR files using the jar command that comes with a Java Development Kit (JDK).

Java-MATLAB Interface — Known as the *JMI Interface*, this is the Java interface built into MATLAB software.

JDK — The Java Development Kit is a product which provides the environment required for programming in Java.

JMI Interface — see Java-MATLAB Interface.

*JRE* — Java Run-Time Environment is the part of the Java Development Kit (JDK) required to run Java programs. It comprises the Java Virtual Machine, the Java platform core classes, and supporting files.

It does not include the compiler, debugger, or other tools present in the JDK<sup>TM</sup>. The JRE<sup>TM</sup> is the smallest set of executables and files that constitute the standard Java platform.

Μ

*Magic Square* — A square array of integers arranged so that their sum is the same when added vertically, horizontally, or diagonally.

*MATLAB Runtime* — An execution engine made up of the same shared libraries. MATLAB uses these libraries to enable the execution of MATLAB files on systems without an installed version of MATLAB.

MATLAB Runtime singleton — See Shared MATLAB Runtime instance.

MATLAB Runtime workers — A MATLAB Runtime session. Using MATLAB Production Server software, you have the option of specifying more than one MATLAB Runtime session, using the -- num-workers options in the server configurations file.

*MATLAB Production Server Client* — In the MATLAB Production Server software, clients are applications written in a language supported by MATLAB Production Server that call deployed functions hosted on a server.

MATLAB Production Server Configuration — An instance of the MATLAB Production Server containing at least one server and one client. Each configuration of the software usually contains a unique set of values in the server configuration file, main\_config (MATLAB Production Server).

*MATLAB Production Server Server Instance* — A logical server configuration created using the mpsnew command in MATLAB Production Server software.

MATLAB Production Server Software — Product for server/client deployment of MATLAB programs within your production systems, enabling you to incorporate numerical analytics in enterprise applications. When you use this software, web, database, and enterprise applications connect to MATLAB programs running on MATLAB Production Server via a lightweight client library, isolating the MATLAB programs from your production system. MATLAB Production Server software consists of one or more servers and clients.

#### Marshaling — See Data Marshaling.

*mbuild* — MATLAB Compiler SDK command that compiles and links C and C++ source files into standalone applications or shared libraries. For more information, see the mbuild function reference page.

mcc — The MATLAB command that invokes the compiler. It is the command-line equivalent of using the compiler apps.

*Method Attribute* — In the context of .NET, a mechanism used to specify declarative information to a .NET class. For example, in the context of client programming with MATLAB Production Server software, you specify method attributes to define MATLAB structures for input and output processing.

*mxArray interface* — The MATLAB data type containing all MATLAB representations of standard mathematical data types.

*MWArray interface* — A proxy to mxArray. An application program interface (API) for exchanging data between your application and MATLAB. Using MWArray, you marshal data from traditional mathematical types to a form that can be processed and understood by MATLAB data type mxArray.

There are different implementations of the MWArray proxy for each application programming language.

### Р

Package — The act of bundling the deployed MATLAB code, along with the MATLAB Runtime and other files, into an installer that can be distributed to others. The compiler apps place the installer in the for\_redistribution subfolder. In addition to the installer, the compiler apps generate a number of lose artifacts that can be used for testing or building a custom installer.

#### PID File — See Process Identification File (PID File).

*Pool* — A pool of threads, in the context of server management using MATLAB Production Server software. Servers created with the software do not allocate a unique thread to each client connection. Rather, when data is available on a connection, the required processing is scheduled on a pool, or group, of available threads. The server configuration file option --num-threads sets the size of that pool (the number of available request-processing threads) in the master server process.

*Process Identification File (PID File)* — A file that documents informational and error messages relating to a running server instance of MATLAB Production Server software.

*Program* — A bundle of code that is executed to achieve a purpose. Programs usually are written to automate repetitive operations through computer processing. Enterprise system applications usually consist of hundreds or even thousands of smaller programs.

Properties — For this definition in the context of .NET, see Fields and Properties.

Proxy — A software design pattern typically using a class, which functions as an interface to something else. For example, MWArray is a proxy for programmers who need to access the underlying type mxArray.

### S

Server Instance — See MATLAB Production Server Server Instance.

*Shared Library* — Groups of files that reside in one space on disk or memory for fast loading into Windows applications. Dynamic-link libraries (DLLs) are Microsoft's implementation of the shared library concept for Microsoft Windows.

Shared MATLAB Runtime instance — When using MATLAB Compiler SDK, you can create a shared MATLAB Runtime instance, also known as a singleton. When you invoke MATLAB Compiler with the - S option through the compiler (using either mcc or a compiler app), a single MATLAB Runtime instance is created for each COM component or Java package in an application. You reuse this instance by sharing it among all subsequent class instances. Such sharing results in more efficient memory usage and eliminates the MATLAB Runtime startup cost in each subsequent class instantiation. All class instances share a single MATLAB workspace and share global variables in the deployed MATLAB files. MATLAB Compiler SDK creates singletons by default for .NET assemblies. MATLAB Compiler creates singletons by default for the COM components used by the Excel add-ins.

*State* — The present condition of MATLAB, or the MATLAB Runtime. MATLAB functions often carry state in the form of variable values. The MATLAB workspace itself also maintains information about global variables and path settings. When deploying functions that carry state, you must often take additional steps to ensure state retention when deploying applications that use such functions.

*Structs* — MATLAB Structures. Structs are MATLAB arrays with elements that you access using textual field designators. Fields are data containers that store data of a specific MATLAB type.

*System Compiler* — A key part of Interactive Development Environments (IDEs) such as Microsoft Visual Studio<sup>®</sup>.

#### Т

*Thread* — A portion of a program that can run independently of and concurrently with other portions of the program. See *pool* for additional information on managing the number of processing threads available to a server instance.

*Type-safe interface* — An API that minimizes explicit type conversions by hiding the MWArray type from the calling application.

#### W

Web Application Archive (WAR) —In computing, a Web Application Archive is a JAR file used to distribute a collection of JavaServer pages, servlets, Java classes, XML files, tag libraries, and static web pages that together constitute a web application.

*Webfigure* — A MathWorks representation of a MATLAB figure, rendered on the web. Using the WebFigures feature, you display MATLAB figures on a website for graphical manipulation by end users. This enables them to use their graphical applications from anywhere on the web, without the need to download MATLAB or other tools that can consume costly resources.

Windows Communication Foundation (WCF) — The Windows Communication Foundation<sup>™</sup> is an application programming interface in the .NET Framework for building connected, service-oriented, web-centric applications. WCF is designed in accordance with service oriented architecture principles to support distributed computing where services are consumed by client applications.

### **Files Generated After Packaging MATLAB Functions**

When the packaging process is complete, three folders are generated in the target folder location: for\_redistribution, for\_redistribution\_files\_only, and for\_testing.

The file PackagingLog.html generated in the target folder location contains information on the mcc command used and output from the packaging process.

### for\_redistribution Folder

Distribute the for\_redistribution folder to users who do not have MATLAB installed on their machines.

The folder contains the file MyAppInstaller\_web.exe that installs the application and the MATLAB Runtime (if it is included in the application at the time of packaging). It installs all the files that enable use of the packaged application on the target platform with the target language in the target folder.

### for\_redistribution\_files\_only Folder

Distribute the for\_redistribution\_files\_only folder to users who do not have MATLAB installed on their machines. This folder contains specific files that enable use of the packaged application on the target platform with the target language.

#### **C** Shared Library

| File                | Description                                     |
|---------------------|-------------------------------------------------|
| GettingStarted.html | HTML file containing packaging information.     |
| filename.lib        | Import library for user-written shared library. |
| filename.h          | Header file for user-written shared library.    |
| filename.dll        | Code for user-written shared library.           |

### C++ Shared Library

| File                                                       | Description                                                                                                    |
|------------------------------------------------------------|----------------------------------------------------------------------------------------------------|
| GettingStarted.html                                        | HTML file containing packaging information.                                                                                                    |
| filename.lib                                               | Import library for user-written mwArray API shared library.                                                                                            |
| filename.h                                                 | Header file for user-written mwArray API shared library.                                                                                               |
| filename.dll                                               | Code for user-written mwArray API shared library.                                                                                                    |
| <pre>v2:     generic_interface:         filename.ctf</pre> | The folder v2 contains another folder<br>generic_interface. It contains a ctf file,<br>which is the deployable archive for MATLAB Data<br>API library. |
| • readme.txt                                               | It also contains a readme.txt file that has packaging information.                                                                                     |

### **COM Component**

| File                | Description                                                                       |
|---------------------|-----------------------------------------------------------------------------------|
| _install.bat        | File that registers the generated dll file.                                       |
|                     | The generated dll that needs to be registered using mwregsvr.exe or regsvr32.exe. |
| GettingStarted.html | HTML file containing packaging information.                                       |

### .NET Assembly

| File                   | Description                                                                                                    |
|------------------------|----------------------------------------------------------------------------------------------------|
| filename.dll           | File that contains the generated component that can be accessed using mwArray API.                                                                                                 |
| filename_overview.html | HTML overview documentation file for the generated component. It contains requirements for accessing the component and for generating arguments using the mwArray class hierarchy. |
| filenameNative.dll     | File that contains the generated component that can be accessed using native API.                                                                                                  |
| GettingStarted.html    | HTML file containing packaging information.                                                                                                    |

#### Java Application

| File                                                                                                    | Description                                                                                                    |
|----------------------------------------------------------------------------------------------------|----------------------------------------------------------------------------------------------------|
| doc:<br>• html:                                                                                                    | The folder doc contains another folder html<br>which contains HTML documentation for all<br>classes in the packaged Java application. |
| <ul> <li>filename</li> <li>Class1.html</li> <li>Class1Remote.html</li> <li>FilenameMCRFactory.html</li> <li>packageframe.html</li> <li>package-summary.html</li> <li>packagetree.html</li> <li>allclasses-frame.html</li> <li>allclasses-noframe.html</li> <li>constantvalues.html</li> <li>deprecated-list.html</li> <li>help-doc.html</li> <li>index.html</li> </ul> |                                                                                                    |
| <ul> <li>overview-tree.html</li> <li>package-list</li> <li>script.js</li> <li>stylesheet.css</li> </ul>                                                                                                    |                                                                                                    |
| Filename.jar                                                                                                    | Java archive for user-written application.                                                                                            |
| GettingStarted.html                                                                                                    | HTML file containing packaging information.                                                                                           |

### **Python Application**

| File                                                  | Description                                                                |
|-------------------------------------------------------|----------------------------------------------------------------------------|
| filename:                                             | The folder <i>Filename</i> contains the following files:                   |
| <ul><li>_initpy</li><li><i>filename</i>.ctf</li></ul> | <ul> <li>File used during initialization of the Python package.</li> </ul> |
|                                                       | • Deployable archive for the Python package.                               |
| setup.py                                              | File that installs the Python packaged application.                        |
| GettingStarted.html                                   | HTML file containing packaging information.                                |

### for\_testing Folder

Use the files in this folder to test your application. The folder contains all the intermediate and final artifacts such as binaries, JAR files, header files, and source files for a specific target. The final artifacts created during the packaging process are the same files as described in

| Target              | Link                                                                                   |
|---------------------|----------------------------------------------------------------------------------------|
| С                   | "Implement a C Shared Library with a Driver<br>Application"                            |
| C++ mwArray API     | "Implement C++ mwArray API Shared Library<br>with Driver Application" on page 2-10     |
| C++ MATLAB Data API | "Implement C++ MATLAB Data API Shared<br>Library with Sample Application" on page 2-16 |
| .NET                | "Integrate a .NET Assembly Into a C#<br>Application"                                   |
|                     | "Integrate a .NET Assembly Into a Visual Basic<br>Application"                         |
| СОМ                 | "Integrate Magic Square into a COM Application"                                        |
| Java                | "Integrate Simple MATLAB Function Into Java<br>Application"                            |
| Python              | "Integrate a Python Package"                                                           |

"for\_redistribution\_files\_only Folder". You use these files to test your application. For further information on how to test your packaged applications, see the following topics:

The intermediate artifacts generated are a result of packaging of the MATLAB files. They are not significant to the user.

This folder also contains two text files. mccExcludedFiles.txt lists the files excluded from packaged application, and requiredMCRProducts.txt, contains product IDs of products required by MATLAB Runtime to run the application.

### See Also

mcc|deploytool

### **More About**

- "Create a C Shared Library with MATLAB Code" on page 2-2
- "Generate a C++ mwArray API Shared Library and Build a C++ Application" on page 2-7
- "Generate a C++ MATLAB Data API Shared Library and Build a C++ Application" on page 2-13
- "Generate .NET Assembly and Build .NET Application" on page 2-19
- "Create a Generic COM Component with MATLAB Code" on page 2-27
- "Generate Java Package and Build Java Application" on page 2-32
- "Generate a Python Package and Build a Python Application" on page 2-39

### Install and Configure MATLAB Runtime

Supported Platforms: Windows, Linux®, macOS

MATLAB Runtime contains the libraries needed to run MATLAB applications on a target system without a licensed copy of MATLAB.

### **Download MATLAB Runtime Installer**

Download MATLAB Runtime using one of the following options:

- Download the MATLAB Runtime installer at the latest update level for the selected release from the website at https://www.mathworks.com/products/compiler/matlab-runtime.html. This option is best for end users who want to run deployed applications.
- Use the MATLAB function compiler.runtime.download to download the MATLAB Runtime installer matching the version and update level of MATLAB from where the command is executed. If the installer has already been downloaded to the machine, it returns the path to the MATLAB Runtime installer. If the machine is offline, it returns a URL to the MATLAB Runtime installer. This option is best for developers who want to create application installers that contain MATLAB Runtime.

### **Install MATLAB Runtime Interactively**

To install MATLAB Runtime:

- Platform **Steps** Windows Unzip the MATLAB Runtime installer. Right-click the ZIP file MATLAB Runtime R2022a win64.zip and select Extract All. Linux Unzip the MATLAB Runtime installer at the terminal using the unzip command. For example, if you are unzipping the R2022a MATLAB Runtime installer, at the terminal, type: unzip MATLAB\_Runtime\_R2022a\_glnxa64.zip macOS Unzip the MATLAB Runtime installer at the terminal using the unzip command. For example, if you are unzipping the R2022a MATLAB Runtime installer, at the terminal, type: unzip MATLAB\_Runtime\_R2022a\_maci64.zip
- **1** Extract the archive containing the MATLAB Runtime installer.

**Note** The release part of the installer file name (\_*R2022a\_*) changes from one release to the next.

**2** Start the MATLAB Runtime installer.

| Platform | Steps                                                                                              |
|----------|----------------------------------------------------------------------------------------------------|
| Windows  | Double-click the file setup.exe from the extracted files to start the installer.                   |
| Linux    | At the terminal, type:                                                                             |
|          | sudo -H ./install                                                                                  |
|          | <b>Note</b> You may need to allow the root user to access the running X server:                    |
|          | xhost +SI:localuser:root<br>sudo -H ./install                                                      |
|          | xhost -SI:localuser:root                                                                           |
| macOS    | At the terminal, type:                                                                             |
|          | ./install                                                                                          |
|          | <b>Note</b> You may need to enter an administrator user name and password after you run ./install. |

**Note** If you are running the MATLAB Runtime installer on a shared folder, be aware that other users of the share may need to alter their system configuration.

- **3** When the MATLAB Runtime installer starts, it displays a dialog box. Read the information and then click **Next** to proceed with the installation.
- **4** In the **Folder Selection** dialog box, specify the folder in which you want to install MATLAB Runtime.

**Note** You can have multiple versions of MATLAB Runtime on your computer, but only one installation for any particular version. If you already have an existing installation, the MATLAB Runtime installer does not display the **Folder Selection** dialog box because it overwrites the existing installation in the same folder.

**5** Confirm your choices and click **Next**.

The MATLAB Runtime installer starts copying files into the installation folder.

- **6** On Linux and macOS platforms, after copying files to your disk, the MATLAB Runtime installer displays the **Product Configuration Notes** dialog box. This dialog box contains information necessary for setting your path environment variables. Copy the path information from this dialog box, save it to a text file, and then click **Next**. For information on setting environment variables, see "Set MATLAB Runtime Path for Deployment".
- 7 Click **Finish** to exit the installer.

The default MATLAB Runtime installation directory for **R**2022**a** is specified in the following table:

| Operating System | MATLAB Runtime Installation Directory           |
|------------------|-------------------------------------------------|
| Windows          | C:\Program Files\MATLAB\MATLAB Runtime<br>\v912 |
| Linux            | /usr/local/MATLAB/MATLAB_Runtime/v912           |

| Operating System | MATLAB Runtime Installation Directory                |
|------------------|------------------------------------------------------|
| macOS            | <pre>/Applications/MATLAB/MATLAB_Runtime/ v912</pre> |

### **Install MATLAB Runtime Noninteractively**

To install MATLAB Runtime without having to interact with the installer dialog boxes, use one of these noninteractive modes:

- Silent The installer runs as a background task and does not display any dialog boxes.
- Automated The installer displays the dialog boxes but does not wait for user interaction.

When run in silent or automated mode, the MATLAB Runtime installer uses default values for installation options. You can override these values by using MATLAB Runtime installer command-line options or an installer control file.

**Note** When running in silent or automated mode, the installer overwrites the installation location.

#### **Run Installer in Silent Mode**

To install MATLAB Runtime in silent mode:

- **1** Extract the contents of the MATLAB Runtime installer archive to a temporary folder.
- 2 In your system command prompt, navigate to the folder where you extracted the installer.
- **3** Run the MATLAB Runtime installer, specifying the -mode silent and -agreeToLicense yes options on the command line.

**Note** On most platforms, the installer is located at the root of the folder into which the archive was extracted. On 64-bit Windows, the installer is located in the archive bin folder.

| Platform | Command                                                |
|----------|--------------------------------------------------------|
| Windows  | <pre>setup -mode silent -agreeToLicense yes</pre>      |
| Linux    | <pre>./install -mode silent - agreeToLicense yes</pre> |
| macOS    | <pre>./install -mode silent - agreeToLicense yes</pre> |

**Note** If you do not include the -agreeToLicense yes option, the installer does not install MATLAB Runtime.

**4** View a log of the installation.

On Windows systems, the MATLAB Runtime installer creates a log file named mathworks\_username.log, where username is your Windows login name, in the location defined by your TEMP environment variable.

**5** On Linux and macOS systems, the MATLAB Runtime installer displays the log information at the command prompt and also saves it to a file if you use the -outputFile option.

#### **Customize a Noninteractive Installation**

When run in one of the noninteractive modes, the installer uses the default values unless you specify otherwise. Like the MATLAB installer, the MATLAB Runtime installer accepts a number of command-line options that modify the default installation properties.

| Option                | Description                                                                                                    |
|-----------------------|----------------------------------------------------------------------------------------------------|
| -destinationFolder    | Specifies where MATLAB Runtime is installed.                                                                                                    |
| -outputFile           | Specifies where the installation log file is written.                                                                                                    |
| -tmpdir               | Specifies where temporary files are stored during installation. Caution The installer deletes everything inside the specified folder.                                   |
| -automatedModeTimeout | Specifies how long, in milliseconds, that each dialog box is displayed when run in automatic mode.                                                                      |
| -inputFile            | Specifies an installer control file that contains<br>your command-line options and values. Omit the<br>dashes and put each option and value pair on a<br>separate line. |

**Note** The MATLAB installer archive includes an example installer control file called installer\_input.txt. This file contains all of the options available for a full MATLAB installation. The options listed in this section are valid for the MATLAB Runtime installer.

### Install MATLAB Runtime without Administrator Rights

To install MATLAB Runtime as a user without administrator rights on Windows:

- **1** Use the MATLAB Runtime installer to install it on a Windows machine where you have administrator rights.
- **2** Copy the folder where MATLAB Runtime was installed to the machine without administrator rights. You can compress the folder into a zip file for distribution.
- 3 On the machine without administrator rights, add the <MATLAB\_RUNTIME\_INSTALL\_DIR> \runtime\arch directory to the user's PATH environment variable. For more information, see "Set MATLAB Runtime Path for Deployment".

### Install Multiple MATLAB Runtime Versions on Single Machine

MCRInstaller supports the installation of multiple versions of MATLAB Runtime on a target machine. This capability allows applications compiled with different versions of MATLAB Runtime to execute side by side on the same machine.

If you do not want multiple MATLAB Runtime versions on the target machine, you can remove the unwanted ones. On Windows, run **Add or Remove Programs** from the Control Panel to remove a specific version. On Linux, manually delete the unwanted MATLAB Runtime directories. You can remove unwanted versions before or after installation of a more recent version of MATLAB Runtime because versions can be installed or removed in any order.

**Note** Installing multiple versions of MATLAB Runtime on the same machine is not supported on macOS.

### Install MATLAB and MATLAB Runtime on Same Machine

To test your deployed component on your development machine, you do not need an installation of MATLAB Runtime. The MATLAB installation that you use to compile the component can act as a MATLAB Runtime replacement.

You can, however, install MATLAB Runtime for debugging purposes.

#### **Modify Path**

If you install MATLAB Runtime on a machine that already has MATLAB on it, you must adjust the system library path according to your needs.

To run deployed MATLAB code against MATLAB Runtime rather than MATLAB, ensure that your library path lists the MATLAB Runtime directories before any MATLAB directories.

For information on setting environment variables, see "Set MATLAB Runtime Path for Deployment".

### **Uninstall MATLAB Runtime**

The method you use to uninstall MATLAB Runtime from your computer varies depending on your platform.

#### Windows

**1** Start the uninstaller.

From the Windows Start menu, search for the **Add or Remove Programs** control panel, and double-click MATLAB Runtime in the list.

You can also start the MATLAB Runtime uninstaller from the <MATLAB\_RUNTIME\_INSTALL\_DIR>\uninstall\bin\<arch> folder, where <MATLAB\_RUNTIME\_INSTALL\_DIR> is your MATLAB Runtime installation folder and <arch> is an architecture-specific folder, such as win32 or win64.

- 2 Select MATLAB Runtime from the list of products in the Uninstall Products dialog box and click **Next**.
- 3 Click Finish.

#### Linux

- **1** Close all instances of MATLAB and MATLAB Runtime.
- **2** Enter this command at the Linux terminal:

rm -rf <MATLAB\_RUNTIME\_INSTALL\_DIR>

**Caution** Be careful when using the rm command, as deleted files cannot be recovered.

#### macOS

- **1** Close all instances of MATLAB and MATLAB Runtime.
- 2 Navigate to your MATLAB Runtime installation folder. For example, the installation folder might be named MATLAB\_Compiler\_Runtime.app in your Applications folder.
- 3 Drag your MATLAB Runtime installation folder to the trash, and then select **Empty Trash** from the Finder menu.

### See Also

compiler.runtime.download

### **More About**

- About MATLAB Runtime
- "MATLAB Runtime Startup Options"
- "Set MATLAB Runtime Path for Deployment"

## **Examples**

- "Create a C Shared Library with MATLAB Code" on page 2-2
- "Generate a C++ mwArray API Shared Library and Build a C++ Application" on page 2-7
- "Generate a C++ MATLAB Data API Shared Library and Build a C++ Application" on page 2-13
- "Generate .NET Assembly and Build .NET Application" on page 2-19
- "Create a Generic COM Component with MATLAB Code" on page 2-27
- "Generate Java Package and Build Java Application" on page 2-32
- "Generate a Python Package and Build a Python Application" on page 2-39

### Create a C Shared Library with MATLAB Code

```
Supported platform: Windows, Linux, Mac
```

This example shows how to create a C shared library using a MATLAB function. The target system does not require a licensed copy of MATLAB.

### **Create Functions in MATLAB**

**1** In MATLAB, examine the MATLAB code that you want packaged.

For this example, Copy the matrix folder that ships with MATLAB to your work folder.

copyfile(fullfile(matlabroot, 'extern', 'examples', 'compilersdk', 'c\_cpp', 'matrix'), 'matrix')

Navigate to the new matrix subfolder in your work folder.

2 Examine and test the functions addmatrix.m, multiplymatrix.m, and eigmatrix.m.

#### addmatrix.m

function a = addmatrix(a1, a2)

a = a1 + a2;

At the MATLAB command prompt, enter addmatrix([1 4 7; 2 5 8; 3 6 9], [1 4 7; 2 5 8; 3 6 9]).

The output is:

ans = 2 8 14 4 10 16 6 12 18

multiplymatrix.m

```
function m = multiplymatrix(a1, a2)
```

m = a1\*a2;

At the MATLAB command prompt, enter multiplymatrix([1 4 7; 2 5 8; 3 6 9], [1 4 7; 2 5 8; 3 6 9]).

The output is:

```
ans =

30 66 102

36 81 126

42 96 150
```

#### eigmatrix.m

```
function e = eigmatrix(a1)
```

try

%Tries to calculate the eigenvalues and return them. e = eig(al);

```
catch
%Returns a -1 on error.
    e = -1;
end
```

At the MATLAB command prompt, enter eigmatrix([1 4 7; 2 5 8; 3 6 9]).

The output is:

```
ans =
16.1168
-1.1168
-0.0000
```

### Create a C Shared Library Using the Library Compiler App

1 On the MATLAB Apps tab, on the far right of the Apps section, click the arrow. In Application Deployment, click Library Compiler. In the MATLAB Compiler project window, click C Shared Library.

| С   | OMPILER         |       |                  |                                                                                |                                                         | i to c   | ) 🗖 🖓 🗸      |  |
|-----|-----------------|-------|------------------|--------------------------------------------------------------------------------|---------------------------------------------------------|----------|--------------|--|
| New | Open<br>Project | Save  | C Shared Library | <ul> <li>addmatrix.m</li> <li>eigmatrix.m</li> <li>multiplymatrix.m</li> </ul> | Runtime included in package     MyAppInstaller mcr 1 GB |          | V<br>Package |  |
|     | FILE            |       | TYPE             | EXPORTED FUNCTIONS                                                             | PACKAGING OPTIONS                                       | SETTINGS | PACKAGE      |  |
|     |                 | Libra | ary information  |                                                                                | 1.0                                                     |          |              |  |

Alternately, you can open the **Library Compiler** app by entering libraryCompiler at the MATLAB prompt.

2 In the **Library Compiler** app project window, specify the files of the MATLAB application that you want to deploy.

a In the **Exported Functions** section of the toolstrip, click

**b** In the **Add Files** window, browse to the example folder, and select the function you want to package. Click **Open**.

The function is added to the list of exported function files. Repeat this step to package multiple files in the same application.

Add all three functions to the list of main files.

- **3** In the **Packaging Options** section of the toolstrip, decide whether to include the MATLAB Runtime installer in the generated application by selecting one of the options:
  - **Runtime downloaded from web** Generate an installer that downloads the MATLAB Runtime and installs it along with the deployed MATLAB application. You can specify the file name of the installer.
  - **Runtime included in package** Generate an application that includes the MATLAB Runtime installer. You can specify the file name of the installer.

**Note** The first time you select this option, you are prompted to download the MATLAB Runtime installer.

4 In the **Library Name** field, rename the packaged shared library as libmatrix. The same name is followed through in the implementation of the shared library.

### **Customize the Application and Its Appearance**

In the **Library Compiler** app, you can customize the installer, customize your application, and add more information about the application.

- **Library information** Information about the deployed application. You can also customize the appearance of the application by changing the application icon and splash screen. The generated installer uses this information to populate the installed application metadata. See "Customize the Installer" on page 3-2.
- Additional installer options Default installation path for the generated installer and custom logo selection. See "Change the Installation Path" on page 3-3.
- Files required for your library to run Additional files required by the generated application to run. These files are included in the generated application installer. See "Manage Required Files in Compiler Project" on page 3-4.
- Files installed for your end user Files that are installed with your application.

| // libmatrix                                    |                                |                 | 1.0            |          |                     |
|-------------------------------------------------|--------------------------------|-----------------|----------------|----------|---------------------|
|                                                 |                                |                 |                |          |                     |
| Author Name                                     |                                |                 |                |          |                     |
| Email                                           |                                |                 |                | Select o | ustom splash screen |
| Company                                         |                                |                 |                |          |                     |
|                                                 |                                |                 | Set as default | contact  |                     |
| Summary                                         |                                |                 |                |          |                     |
|                                                 |                                |                 |                |          |                     |
| Description                                     |                                |                 |                |          |                     |
|                                                 |                                |                 |                |          |                     |
|                                                 |                                |                 |                |          |                     |
|                                                 |                                |                 |                |          |                     |
|                                                 |                                |                 |                |          |                     |
|                                                 |                                |                 |                |          |                     |
| <ul> <li>Additional installet</li> </ul>        | er options                     |                 |                |          |                     |
|                                                 |                                |                 |                |          |                     |
|                                                 |                                |                 |                |          | +                   |
| iles required for you                           | r library to run               |                 |                |          | +                   |
| iles required for you<br>iles installed for you | r library to run<br>r end user |                 |                |          | +                   |
| les required for you                            | r library to run               | ▲ libmatrix.lib | ✓ readme.txt   |          | +                   |
| les required for you<br>les installed for you   | r library to run<br>r end user | ▲ libmatrix.lib | ▲ readme.txt   |          | +                   |

See "Specify Files to Install with Application" on page 3-6.

### **Package the Application**

When you are finished selecting your packaging options, save your **Library Compiler** project and generate the packaged application.

1 Click Package.

In the Save Project dialog box, specify the location to save the project.

2 In the **Package** dialog box, verify that **Open output folder when process completes** is selected.

When the packaging process is complete, examine the generated output in the target folder.

• Three folders are generated: for\_redistribution, for\_redistribution\_files\_only, and for\_testing.

For more information about the files generated in these folders, see "Files Generated After Packaging MATLAB Functions" on page 1-10.

• The log file PackagingLog.html contains packaging results.

### Create C Shared Library Using compiler.build.cSharedLibrary

As an alternative to the Library Compiler app, you can create a C shared library using a programmatic approach. If you have already created a library using the Library Compiler, see "Implement C Shared Library in C Application" on page 2-6.

• Build the C shared library using the compiler.build.cSharedLibrary function. Use namevalue arguments to specify the library name and enable verbose output.

```
buildResults = compiler.build.cSharedLibrary(["addmatrix.m", ...
"eigmatrix.m","multiplymatrix.m"], ...
'LibraryName','libmatrix', ...
'Verbose','on');
```

You can specify additional options in the compiler.build command by using name-value arguments. For details, see compiler.build.cSharedLibrary.

The compiler.build.Results object buildResults contains information on the build type, generated files, included support packages, and build options.

The function generates the following files within a folder named libmatrixcSharedLibrary in your current working directory:

- GettingStarted.html HTML file that contains information on integrating your shared library.
- includedSupportPackages.txt Text file that lists all support files included in the library.
- libmatrix.c C source code file.
- libmatrix.def Module-definition file that provides the linker with module information.
- libmatrix.dll Dynamic-link library file.
- libmatrix.exports Exports file that contains all nonstatic function names.
- libmatrix.h C header file.

- libmatrix.lib Import library file. The file extension is .dylib on Mac and .so on UNIX®.
- mccExcludedFiles.log Log file that contains a list of any toolbox functions that were not included in the application. For information on non-supported functions, see MATLAB Compiler Limitations.
- readme.txt Text file that contains packaging information.
- requiredMCRProducts.txt Text file that contains product IDs of products required by MATLAB Runtime to run the application.
- unresolvedSymbols.txt Text file that contains information on unresolved symbols.

**Note** The generated library does not include MATLAB Runtime or an installer. To create an installer using the buildResults object, see compiler.package.installer.

### **Implement C Shared Library in C Application**

To implement your shared library using the provided C application code, see "Implement a C Shared Library with a Driver Application".

### See Also

libraryCompiler | compiler.build.cSharedLibrary | deploytool

### More About

- "Implement a C Shared Library with a Driver Application"
- "Call a C Shared Library"
- "Generate a C++ mwArray API Shared Library and Build a C++ Application" on page 2-7
- "Generate a C++ MATLAB Data API Shared Library and Build a C++ Application" on page 2-13

# Generate a C++ mwArray API Shared Library and Build a C++ Application

Supported platform: Windows, Linux, Mac

This example shows how to create a C++ shared library from a MATLAB function. You can integrate the generated library into a C++ application. This example also shows how to call the C++ shared library from a C++ application. The target system does not require a licensed copy of MATLAB.

### **Create Functions in MATLAB**

In MATLAB, examine the MATLAB code that you want packaged. For this example, open addmatrix.m located in *matlabroot*\extern\examples\compilersdk\c\_cpp\matrix.

#### addmatrix.m

```
function a = addmatrix(a1, a2)
```

a = a1 + a2;

At the MATLAB command prompt, enter:

addmatrix([1 4 7; 2 5 8; 3 6 9], [1 4 7; 2 5 8; 3 6 9])

The output is:

ans = 2 8 14 4 10 16 6 12 18

### Create a C++ Shared Library Using the Library Compiler App

1 On the MATLAB Apps tab, on the far right of the Apps section, click the arrow. In Application Deployment, click Library Compiler.

Alternatively, you can open the **Library Compiler** app from the MATLAB command prompt by entering:

libraryCompiler

2 In the **Type** section of the toolstrip, click C++ Shared Library.

In the **Library Compiler** app project window, specify the files of the MATLAB application that you want to deploy.

а

In the **Exported Functions** section of the toolstrip, click  $\clubsuit$  .

**b** In the **Add Files** window, browse to the example folder, and select the function you want to package. Click **Open**.

The function is added to the list of exported function files. Repeat this step to package multiple files in the same application.

For this example, navigate to *matlabroot*\extern\examples\compilersdk\c\_cpp\matrix and select addmatrix.m.

- **3** In the **Packaging Options** section of the toolstrip, decide whether to include the MATLAB Runtime installer in the generated application by selecting one of the options:
  - **Runtime downloaded from web** Generate an installer that downloads the MATLAB Runtime and installs it along with the deployed MATLAB application. You can specify the file name of the installer.
  - **Runtime included in package** Generate an application that includes the MATLAB Runtime installer. You can specify the file name of the installer.

**Note** The first time you select this option, you are prompted to download the MATLAB Runtime installer.

#### **Specify Shared Library Settings**

- 1 The Library Name field is automatically populated with addmatrix as the name of the packaged shared library. Rename it as libmatrix. The same name is followed through in the implementation of the shared library.
- **2** Add MATLAB files to generate the sample C++ driver files. Although C++ driver files are not necessary to create shared libraries, they are used to demonstrate how to "Implement C++ mwArray API Shared Library with Driver Application" on page 2-10.

In the **Samples** section, select **Create New Sample**, and click addmatrix.m. A MATLAB file opens for you to edit. Define the input variables as necessary for your application, save the file, and return to the **Library Compiler** app. For more information and limitations, see "Sample Driver File Creation" on page 3-5.

**3** Edit the MATLAB file that opens with the following values:

```
% Sample script to demonstrate execution of function a = addmatrix(a1, a2)
al = [1 4 7; 2 5 8; 3 6 9]; % Initialize al here
a2 = al; % Initialize a2 here
a = addmatrix(a1, a2);
```

Save the file, and return to the **Library Compiler** app. For more information and limitations, see "Sample Driver File Creation" on page 3-5.

4 Select the type of API for the generated C++ shared libraries. In the API selection section at the bottom, select Create interface that uses the mwArray API. For more information, see "API Selection for C++ Shared Library" on page 3-7.

#### **Customize the Application and Its Appearance**

In the **Library Compiler** app, you can customize the installer, customize your application, and add more information about the application.

- **Library information** Information about the deployed application. You can also customize the appearance of the application by changing the application icon and splash screen. The generated installer uses this information to populate the installed application metadata. See "Customize the Installer" on page 3-2.
- Additional installer options Default installation path for the generated installer and custom logo selection. See "Change the Installation Path" on page 3-3.

- Files required for your library to run Additional files required by the generated application to run. These files are included in the generated application installer. See "Manage Required Files in Compiler Project" on page 3-4.
- Files installed for your end user Files that are installed with your application.

See "Specify Files to Install with Application" on page 3-6.

#### Package the Application

When you are finished selecting your packaging options, save your **Library Compiler** project and generate the packaged application.

1 Click Package.

In the Save Project dialog box, specify the location to save the project.

2 In the **Package** dialog box, verify that **Open output folder when process completes** is selected.

When the packaging process is complete, examine the generated output in the target folder.

• Three folders are generated: for\_redistribution, for\_redistribution\_files\_only, and for\_testing.

For more information about the files generated in these folders, see "Files Generated After Packaging MATLAB Functions" on page 1-10.

• The log file PackagingLog.html contains packaging results.

### Create C++ Shared Library Using compiler.build.cppSharedLibrary

As an alternative to the Library Compiler app, you can create a C++ shared library using a programmatic approach. If you have already created a library using the Library Compiler, see "Implement C++ mwArray API Shared Library with Driver Application" on page 2-10.

- 1 Save the path to the addmatrix.m file located in matlabroot\extern\examples \compilersdk\c\_cpp\matrix.
- appFile = fullfile(matlabroot,'extern','examples','compilersdk','c\_cpp','matrix','addmatrix.m'); 2 Save the following code in a sample file named addmatrixSample1.m:

```
al = [1 4 7; 2 5 8; 3 6 9];
a2 = al;
a = addmatrix(al, a2);
```

**3** Build the C++ shared library using the compiler.build.cppSharedLibrary function. Use name-value arguments to add a sample file and specify the library name and interface API.

```
buildResults = compiler.build.cppSharedLibrary(appFile, ...
'LibraryName', 'libmatrix', ...
'Interface', 'mwarray', ...
'SampleGenerationFiles', 'addmatrixSample1.m');
```

You can specify additional options in the compiler.build command by using name-value arguments. For details, see compiler.build.cppSharedLibrary.

The compiler.build.Results object buildResults contains information on the build type, generated files, included support packages, and build options.

The function generates the following files within a folder named libmatrixcppSharedLibrary in your current working directory:

- samples\addmatrixSample1 mwarray.cpp C++ sample driver file.
- GettingStarted.html HTML file that contains information on integrating your shared library.
- includedSupportPackages.txt — Text file that lists all support files included in the library.
- libmatrix.cpp C++ source code file.
- libmatrix.def Module-definition file that provides the linker with module information.
- libmatrix.dll Dynamic-link library file.
- libmatrix.exports Exports file that contains all nonstatic function names.
- libmatrix.h C++ header file.
- libmatrix.lib Import library file.
- mccExcludedFiles.log Log file that contains a list of any toolbox functions that were not included in the application. For information on non-supported functions, see MATLAB Compiler Limitations.
- readme.txt Text file that contains packaging information.
- requiredMCRProducts.txt Text file that contains product IDs of products required by MATLAB Runtime to run the application.
- unresolvedSymbols.txt Text file that contains information on unresolved symbols.

**Note** The generated library does not include MATLAB Runtime or an installer. To create an installer using the buildResults object, see compiler.package.installer.

### Implement C++ mwArray API Shared Library with Driver Application

After packaging your C++ shared libraries, you can call them from a C++ application. The C++application that you create uses the sample C++ driver code generated during packaging. The C++driver code calls the C++ shared libraries, and it is based on the sample MATLAB file you selected in previous setup steps.

These steps are also explained in the GettingStarted.html file in for redistribution files only folder. Before starting, make sure that you "Install and Configure MATLAB Runtime", and that you have a C++ compiler installed.

Copy and paste the generated C++ driver code file addmatrixSample1 mwarray.cpp from the 1 samples folder into the folder that contains libmatrix.lib.

The program listing for addmatrixSample1 mwarray.cpp is shown below.

ADDMATRIXSAMPLE1

CPP Sample driver code for libmatrix that calls a shared library created using MATLAB Compiler SDK.

Refer to the MATLAB Compiler SDK documentation for more information.

<sup>//</sup> Include the library specific header file as generated by the

<sup>//</sup> MATLAB Compiler #include <iostream>

```
#include "libmatrix.h"
void addmatrixSample()
{
    mxDouble alInData[] = {1.0, 2.0, 3.0, 4.0, 5.0, 6.0, 7.0, 8.0, 9.0};
    mwDouble diffibule() = (1.0, 2.0, 5.0
mwArray alln(3, 3, mxDOUBLE_CLASS);
alln.SetData(allnData, 9);
    mxDouble a2InData[] = {1.0, 2.0, 3.0, 4.0, 5.0, 6.0, 7.0, 8.0, 9.0};
    mwArray a2In(3, 3, mxDOUBLE_CLASS);
    a2In.SetData(a2InData, 9);
    mwArray aOut;
    try
    {
         addmatrix(1, aOut, alIn, a2In);
std::cout << aOut << std::endl;</pre>
    }
    catch (const mwException& e)
    {
         std::cerr << e.what() << std::endl;</pre>
    }
    catch (...)
    {
         std::cerr << "Unexpected error thrown" << std::endl;</pre>
    }
}
int run main(int argc, const char **argv)
{
    if (!libmatrixInitialize())
    {
         std::cerr << "Could not initialize the library properly" << std::endl;</pre>
         return -2;
    }
    else
    {
         addmatrixSample():
         // Call the application and library termination routine
         libmatrixTerminate();
    ^{\prime\prime} Note that you should call mclTerminateApplication at the end of
    // your application to shut down all MATLAB Runtime instances.
    mclTerminateApplication();
    return 0;
}
/\prime The main routine. On macOS, the main thread runs the system code, and \prime\prime user code must be processed by a secondary thread. On other platforms,
// the main thread runs both the system code and the user code.
int main(int argc, const char **argv)
{
    /* Call the mclInitializeApplication routine. Make sure that the application
     * was initialized properly by checking the return status. This initialization
      * has to be done before calling any MATLAB APIs or MATLAB Compiler SDK
      * generated shared library functions.
    if (!mclInitializeApplication(nullptr, 0))
    {
         std::cerr << "Could not initialize the application." << std::endl;</pre>
         return -1;
    return mclRunMain(static_cast<mclMainFcnType>(run_main), argc, argv);
At the system command prompt, navigate to the folder where you copied
```

addmatrixSample1 mwarray.cpp.

2

**3** Compile and link the application using mbuild at the MATLAB prompt or your system command prompt.

mbuild addmatrixSample1\_mwarray.cpp libmatrix.lib

**Note** The .lib extension is used on Windows. On macOS, the file extension is .dylib, and on Linux it is .so.

**4** From the system command prompt, run the application. If you used sample MATLAB code in the packaging steps, this application returns the same output as the MATLAB code.

addmatrixSample1\_mwarray.exe

```
2 8 14
4 10 16
6 12 18
```

## See Also

libraryCompiler | compiler.build.cppSharedLibrary | mcc | deploytool

## **Related Examples**

• "Generate a C++ MATLAB Data API Shared Library and Build a C++ Application" on page 2-13

# Generate a C++ MATLAB Data API Shared Library and Build a C ++ Application

Supported platform: Windows, Linux, Mac

This example shows how to create a C++ shared library from a MATLAB function. You can integrate the generated library into a C++ application. This example also shows how to call the C++ shared library from a C++ application. The target system does not require a licensed copy of MATLAB to run the application.

## **Create Functions in MATLAB**

In MATLAB, examine the MATLAB code that you want packaged. For this example, open addmatrix.m located in *matlabroot*\extern\examples\compilersdk\c\_cpp\matrix.

#### addmatrix.m

```
function a = addmatrix(a1, a2)
```

a = a1 + a2;

At the MATLAB command prompt, enter:

addmatrix([1 4 7; 2 5 8; 3 6 9], [1 4 7; 2 5 8; 3 6 9])

The output is:

| ans | = |    |    |
|-----|---|----|----|
|     | 2 | 8  | 14 |
|     | 4 | 10 | 16 |
|     | 6 | 12 | 18 |

## Create a C++ Shared Library Using Library Compiler App

1 On the MATLAB Apps tab, on the far right of the Apps section, click the arrow. In Application Deployment, click Library Compiler.

Alternatively, you can open the **Library Compiler** app from the MATLAB command prompt by entering:

libraryCompiler

2 In the **Type** section of the toolstrip, click C++ Shared Library.

In the **Library Compiler** app project window, specify the files of the MATLAB application that you want to deploy.

а

In the **Exported Functions** section of the toolstrip, click 🗘

**b** In the **Add Files** window, browse to the example folder, and select the function you want to package. Click **Open**.

The function is added to the list of exported function files. Repeat this step to package multiple files in the same application.

For this example, navigate to *matlabroot*\extern\examples\compilersdk\c\_cpp\matrix and select addmatrix.m.

- **3** In the **Packaging Options** section of the toolstrip, decide whether to include the MATLAB Runtime installer in the generated application by selecting one of the options:
  - **Runtime downloaded from web** Generate an installer that downloads the MATLAB Runtime and installs it along with the deployed MATLAB application. You can specify the file name of the installer.
  - **Runtime included in package** Generate an application that includes the MATLAB Runtime installer. You can specify the file name of the installer.

**Note** The first time you select this option, you are prompted to download the MATLAB Runtime installer.

#### **Specify Shared Library Settings**

- 1 The Library Name field is automatically populated with addmatrix as the name of the packaged shared library. Rename it as libmatrix. The same name is followed through in the implementation of the shared library.
- 2 In the **Samples** section, select **Create New Sample**, and click addmatrix.m.

In the MATLAB file that opens, edit the code to initialize al to a nonzero value:

a1 = [1 4 7; 2 5 8; 3 6 9]; % Initialize a1 here a2 = a1; % Initialize a2 here a = addmatrix(a1, a2);

Save the file and return to the **Library Compiler** app. For more information and limitations, see "Sample Driver File Creation" on page 3-5.

**3** Select the type of API for the generated C++ shared libraries. In the **API selection** section at the bottom, select **Create interface that uses the MATLAB Data API**. For more information, see "API Selection for C++ Shared Library" on page 3-7.

#### **Customize the Application and Its Appearance**

In the **Library Compiler** app, you can customize the installer, customize your application, and add more information about the application.

- **Library information** Information about the deployed application. You can also customize the appearance of the application by changing the application icon and splash screen. The generated installer uses this information to populate the installed application metadata. See "Customize the Installer" on page 3-2.
- Additional installer options Default installation path for the generated installer and custom logo selection. See "Change the Installation Path" on page 3-3.
- Files required for your library to run Additional files required by the generated application to run. These files are included in the generated application installer. See "Manage Required Files in Compiler Project" on page 3-4.
- Files installed for your end user Files that are installed with your application.

See "Specify Files to Install with Application" on page 3-6.

#### Package the Application

When you are finished selecting your packaging options, save your **Library Compiler** project and generate the packaged application.

1 Click Package.

In the Save Project dialog box, specify the location to save the project.

2 In the **Package** dialog box, verify that **Open output folder when process completes** is selected.

When the packaging process is complete, examine the generated output in the target folder.

• Three folders are generated: for\_redistribution, for\_redistribution\_files\_only, and for\_testing.

For more information about the files generated in these folders, see "Files Generated After Packaging MATLAB Functions" on page 1-10.

• The log file PackagingLog.html contains packaging results.

## Create C++ Shared Library Using compiler.build.cppSharedLibrary

As an alternative to the **Library Compiler** app, you can create a C++ shared library using a programmatic approach. If you have already created a library using the **Library Compiler**, see "Implement C++ MATLAB Data API Shared Library with Sample Application" on page 2-16.

- Save the path to the addmatrix.m file located in matlabroot\extern\examples
  \compilersdk\c\_cpp\matrix.
- appFile = fullfile(matlabroot,'extern','examples','compilersdk','c\_cpp','matrix','addmatrix.m');
- 2 Save the following code in a sample file named addmatrixSample1.m:

a1 = [1 4 7; 2 5 8; 3 6 9]; a2 = a1; a = addmatrix(a1, a2);

**3** Build the C++ shared library using the compiler.build.cppSharedLibrary function. Use name-value arguments to specify the library name and add a sample file.

```
buildResults = compiler.build.cppSharedLibrary(appFile, ...
'LibraryName','libmatrix', ...
'SampleGenerationFiles','addmatrixSample1.m');
```

You can specify additional options in the compiler.build command by using name-value arguments. For details, see compiler.build.cppSharedLibrary.

The compiler.build.Results object buildResults contains information on the build type, generated files, included support packages, and build options.

- 4 This syntax generates the following files within a folder named libmatrixcppSharedLibrary in your current working directory:
  - samples\addmatrixSample1\_mda.cpp C++ sample driver file.
  - v2\generic\_interface\libmatrix.ctf Component technology file that contains the deployable archive.
  - v2\generic\_interface\readme.txt Text file that contains packaging information.
  - GettingStarted.html HTML file that contains information on integrating your shared library.

- includedSupportPackages.txt Text file that lists all support files included in the library.
- mccExcludedFiles.log Log file that contains a list of any toolbox functions that were not included in the application. For information on non-supported functions, see MATLAB Compiler Limitations.
- readme.txt Text file that contains packaging and interface information.
- requiredMCRProducts.txt Text file that contains product IDs of products required by MATLAB Runtime to run the application.
- unresolvedSymbols.txt Text file that contains information on unresolved symbols.

**Note** The generated library does not include MATLAB Runtime or an installer. To create an installer using the buildResults object, see compiler.package.installer.

# Implement C++ MATLAB Data API Shared Library with Sample Application

After packaging your C++ shared libraries, you can call them from a C++ application. The C++ application that you create uses the sample C++ driver code generated during packaging. The sample C++ code calls the C++ shared libraries, and it is based on the sample MATLAB file you created in previous setup steps.

These steps are also explained in the GettingStarted.html file. Before starting, make sure that you "Install and Configure MATLAB Runtime" and that you have a C++ compiler installed.

1 Copy and paste the generated C++ driver code file addmatrixSample1\_mda.cpp from the samples folder into the v2\generic\_interface folder that contains the file libmatrix.ctf.

The program listing for addmatrixSample1\_mda.cpp is shown below.

```
ADDMATRIXSAMPLE1
  Sample driver code that uses the generic interface and
  MATLAB Data API to call a C++ shared library created using
  MATLAB Compiler SDK.
  Refer to the MATLAB Compiler SDK documentation for more
   information.
// Include the header file required to use the generic
// interface for the C++ shared library generated by the
// MATLAB Compiler SDK.
#include "MatlabCppSharedLib.hpp"
#include <iostream>
namespace mc = matlab::coplib:
namespace md = matlab::data:
std::shared_ptr<mc::MATLABApplication> setup()
ł
    auto mode = mc::MATLABApplicationMode::IN_PROCESS;
    // Specify MATLAB startup options
    std::vector<std::ul6string> options = {};
    std::shared_ptr<mc::MATLABApplication> matlabApplication = mc::initMATLABApplication(mode, options);
    return matlabApplication;
}
int mainFunc(std::shared_ptr<mc::MATLABApplication> app, const int argc, const char * argv[])
ł
    md::ArrayFactory factory;
    md::TypedArray<double> alIn = factory.createArray<double>({3, 3}, {1.0, 2.0, 3.0, 4.0, 5.0, 6.0, 7.0, 8.0, 9.0});
```

```
md::TypedArray<double> a2In = factory.createArray<double>({3, 3}, {1.0, 2.0, 3.0, 4.0, 5.0, 6.0, 7.0, 8.0, 9.0});
    try {
    // The path to the CTF (library archive file) passed to
    // initMATLABLibrary or initMATLABLibraryAsync may be either absolute
    // or relative. If it is relative, the following will be prepended
    // to it, in turn, in order to find the CTF:

              the directory named by the environment variable
         11
         // CPPSHARED BASE CTF PATH, if defined
         // - the working directory
         // - the directory where the executable is located
         // - on Mac, the directory three levels above the directory
         // where the executable is located
         // If the CTF is not in one of these locations, do one of the following:
         // - copy the CTF
         // - move the CTF
         // - change the working directory ("cd") to the location of the CTF
         // - set the environment variable to the location of the CTF
         // - edit the code to change the path
         auto lib = mc::initMATLABLibrary(app, u"libmatrix.ctf");
         std::vector<md::Array> inputs{alIn, a2In};
         auto result = lib->feval(u"addmatrix", 1, inputs);
    } catch (const std::exception & exc) {
         std::cerr << exc.what() << std::endl;</pre>
         return -1;
    return 0:
}
// The main routine. On the Mac, the main thread runs the system code, and
// user code must be processed by a secondary thread. On other platforms,
// the main thread runs both the system code and the user code.
int main(const int argc, const char * argv[])
    int ret = 0;
    try {
         auto matlabApplication = setup();
         ret = mc::runMain(mainFunc, std::move(matlabApplication), argc, argv);
// Calling reset() on matlabApplication allows the user to control
         // when it is destroyed, which automatically cleans up its resources.
         // Here, the object would go out of scope and be destroyed at the end
         // of the block anyway, even if reset() were not called.
         // Whether the matlabApplication object is explicitly or implicitly
         // destroyed, initMATLABApplication() cannot be called again within
         // the same process.
         matlabApplication.reset();
    } catch(const std::exception & exc) {
         std::cerr << exc.what() << std::endl;</pre>
         return -1:
    return ret:
```

- 2 At the system command prompt, navigate to the generic interface folder where you copied addmatrixSample1 mda.cpp.
- Compile and link the application using mbuild at the system command prompt. 3

mbuild addmatrixSample1 mda.cpp

4 Run the application from the system command prompt.

```
addmatrixSample1_mda.exe
```

The generated C++ code does not display any output.

**Note** For an example on how to retrieve and display a struct array, a cell array, or a character vector from an feval call, see the files subtractmatrix.m and subtractmatrix mda.cpp located in matlabroot\extern\examples\compilersdk\c cpp\matrix.

#### See Also

ł

libraryCompiler | compiler.build.cppSharedLibrary | mcc | deploytool

## **Related Examples**

• "Generate a C++ mwArray API Shared Library and Build a C++ Application" on page 2-7

# Generate .NET Assembly and Build .NET Application

#### Supported platform: Windows

This example shows how to create a .NET assembly from a MATLAB function and integrate the generated assembly into a .NET application.

## Prerequisites

- Verify that you have met all of the MATLAB Compiler SDK .NET target requirements. For details, see "MATLAB Compiler SDK .NET Target Requirements".
- Verify that you have Microsoft Visual Studio installed.
- End users must have an installation of MATLAB Runtime to run the application. For details, see "Install and Configure MATLAB Runtime".

For testing purposes, you can use an installation of MATLAB instead of MATLAB Runtime.

#### Files

| MATLAB Function          | <pre>matlabroot\toolbox\dotnetbuilder\Examples\VSVersion\NET \MagicSquareExample\MagicSquareComp\makesquare.m</pre> |
|--------------------------|----------------------------------------------------------------------------------------------------|
| MWArray API<br>Reference | <pre>matlabroot\help\dotnetbuilder\MWArrayAPI</pre>                                                                 |

## **Create Function in MATLAB**

In MATLAB, examine the MATLAB code that you want to package. For this example, open makesquare.m.

```
function y = makesquare(x)
y = magic(x);
```

At the MATLAB command prompt, enter makesquare(5).

The output is a 5-by-5 matrix.

| 17 | 24 | 1  | 8  | 15 |
|----|----|----|----|----|
| 23 | 5  | 7  | 14 | 16 |
| 4  | 6  | 13 | 20 | 22 |
| 10 | 12 | 19 | 21 | 3  |
| 11 | 18 | 25 | 2  | 9  |

## Create .NET Assembly Using Library Compiler App

Package the function into a .NET assembly using the **Library Compiler** app. Alternatively, if you want to create a .NET assembly from the MATLAB command window using a programmatic approach, see "Create .NET Assembly Using compiler.build.dotNETAssembly" on page 2-23.

1 On the MATLAB Apps tab, on the far right of the Apps section, click the arrow. In Application Deployment, click Library Compiler.

Alternatively, you can open the **Library Compiler** app from the MATLAB command prompt.

#### libraryCompiler

| 📣 N | IATLAB C        | Compile | r - untitled1.prj*                |                    |   |                                                                                                    | _        |              | $\times$ |
|-----|-----------------|---------|-----------------------------------|--------------------|---|----------------------------------------------------------------------------------------------------|----------|--------------|----------|
| C   | OMPILER         |         |                                   |                    |   |                                                                                                    | ÈЭс      | è 🖻 📀        | •        |
| New | Open<br>Project | Save    | Java Package                      | imakesquare.m      | ÷ | O Runtime downloaded from web MyAppInstaller_web 5 MB<br>O Runtime included in package MyAppInstaller_mcr 1 GB |          | V<br>Package |          |
|     | FILE            |         | TYPE                              | EXPORTED FUNCTIONS |   | PACKAGING OPTIONS                                                                                              | SETTINGS | PACKAGE      |          |
|     |                 | Libra   | ry information<br>MagicSquareComp |                    |   | 1.0                                                                                                    |          |              | ^        |
| -   | -               | -       | Name                              |                    |   |                                                                                                    | -        |              |          |

2 In the **Type** section of the toolstrip, click **.NET** Assembly.

In the **Library Compiler** app project window, specify the files of the MATLAB application that you want to deploy.

a In the **Exported Functions** section of the toolstrip, click

**b** In the **Add Files** window, browse to the example folder, and select the function you want to package. Click **Open**.

The function is added to the list of exported function files. Repeat this step to package multiple files in the same application.

For this example, select the file makesquare.m.

- **3** In the **Packaging Options** section of the toolstrip, decide whether to include the MATLAB Runtime installer in the generated application by selecting one of the options:
  - **Runtime downloaded from web** Generate an installer that downloads the MATLAB Runtime and installs it along with the deployed MATLAB application. You can specify the file name of the installer.
  - **Runtime included in package** Generate an application that includes the MATLAB Runtime installer. You can specify the file name of the installer.

**Note** The first time you select this option, you are prompted to download the MATLAB Runtime installer.

#### **Specify Assembly File Settings**

Next, define the name of your assembly and verify the class mapping for the .m file that you are building into your application.

- 1 The Library Name field is automatically populated with makesquare as the name of the assembly. Rename it as MagicSquareComp. The same name is followed through in the implementation of the assembly.
- 2 Verify that the function defined in makesquare.m is mapped into MagicSquareClass. Doubleclick on the class to change the class name.

#### **Create Sample Driver File**

You can use any MATLAB file in the project to generate sample .NET driver files. Although .NET driver files are not necessary to create an assembly, you can use them to implement the generated assembly into a .NET application in the target language, as shown in "Integrate .NET Assembly Into .NET Application" on page 2-24.

In the **Samples** section, select **Create New Sample**, and click makesquare.m. A MATLAB file opens for you to edit.

```
% Sample script to demonstrate execution of function y = makesquare(x)
x = 0; % Initialize x here
y = makesquare(x);
```

Change x = 0 to x = 5, save the file, and return to the **Library Compiler** app.

For more information and limitations, see "Sample Driver File Creation" on page 3-5.

#### **Customize Application and Its Appearance**

In the **Library Compiler** app, you can customize the installer, customize your application, and add more information about the application.

- **Library information** Information about the deployed application. You can also customize the appearance of the application by changing the application icon and splash screen. The generated installer uses this information to populate the installed application metadata. See "Customize the Installer" on page 3-2.
- Additional installer options Default installation path for the generated installer and custom logo selection. See "Change the Installation Path" on page 3-3.
- Files required for your library to run Additional files required by the generated application to run. These files are included in the generated application installer. See "Manage Required Files in Compiler Project" on page 3-4.
- Files installed for your end user Files that are installed with your application.

See "Specify Files to Install with Application" on page 3-6.

• Additional runtime settings — Platform-specific options for controlling the generated executable. See "Additional Runtime Settings" on page 3-6.

| MagicSquareComp                                                                                                    |                                                                           | 1.0                                                 |                            |
|----------------------------------------------------------------------------------------------------|---------------------------------------------------------------------------|-----------------------------------------------------|----------------------------|
| Alterna de la companya de la companya de la compa |                                                                           |                                                     |                            |
| Author Name                                                                                                    |                                                                           |                                                     |                            |
| Email                                                                                                    |                                                                           |                                                     | Select custom splash scree |
| Company                                                                                                    |                                                                           | Set as default contact                              |                            |
| Summary                                                                                                    |                                                                           | Set as delaute contact                              |                            |
|                                                                                                    |                                                                           |                                                     |                            |
| Description                                                                                                    |                                                                           |                                                     |                            |
|                                                                                                    |                                                                           |                                                     |                            |
|                                                                                                    |                                                                           |                                                     |                            |
|                                                                                                    |                                                                           |                                                     |                            |
| Namespace                                                                                                    |                                                                           |                                                     |                            |
| Class Name                                                                                                    | Method Name                                                               |                                                     |                            |
|                                                                                                    |                                                                           |                                                     |                            |
| C MagicSquareClass                                                                                                    | 🛞 [y] = makesquare (x)                                                    |                                                     | -                          |
| C MagicSquareClass<br>Add Class                                                                                                    | (y) = makesquare (x)                                                      |                                                     |                            |
| Add Class                                                                                                    | [y] = makesquare (x)                                                      |                                                     | [                          |
| Add Class Samples                                                                                                    |                                                                           | ere files will be used to generate                  |                            |
| Add Class Samples                                                                                                    | [y] = makesquare (x) nonstrate how to execute the exported functions. The | ese files will be used to generate                  |                            |
| Add Class Samples Add MATLAB files that den target language.                                                                                                    |                                                                           | ese files will be used to generate                  |                            |
| Add Class Camples Add MATLAB files that den                                                                                                    |                                                                           | ese files will be used to generate                  |                            |
| Add Class Samples Add MATLAB files that den target language.                                                                                                    |                                                                           | ese files will be used to generate<br>Create New Sa | sample driver files in the |
| Add Class Samples Add MATLAB files that den target language.                                                                                                    |                                                                           |                                                     | sample driver files in the |
| Add Class Samples Add MATLAB files that den target language.                                                                                                    | nonstrate how to execute the exported functions. Th                       |                                                     | sample driver files in the |
| Add Class Samples Add MATLAB files that den target language.  and makesquareSampl                                                                                                    | nonstrate how to execute the exported functions. Th                       |                                                     | sample driver files in the |
| Add Class Samples Add MATLAB files that den target language.  MakesquareSampl Additional installer option                                                                                                    | nonstrate how to execute the exported functions. Th                       |                                                     | sample driver files in the |
| Add Class Samples Add MATLAB files that den target language.  MakesquareSampl Additional installer option                                                                                                    | nonstrate how to execute the exported functions. Th                       |                                                     | sample driver files in the |
| Add Class Samples Add MATLAB files that den target language.  MakesquareSampl Additional installer option iles required for your library                                                                                                    | nonstrate how to execute the exported functions. Th                       |                                                     | sample driver files in the |
| Add Class Samples Add MATLAB files that den target language. MakesquareSampl Additional installer option iles required for your library iles installed for your end us                                                                                                    | nonstrate how to execute the exported functions. Th<br>ns<br>to run       |                                                     | sample driver files in the |
| Add Class Samples Add MATLAB files that den target language.  MakesquareSampl Additional installer option iles required for your library                                                                                                    | nonstrate how to execute the exported functions. Th<br>ns<br>to run       |                                                     | sample driver files in the |

#### Package the Application

When you are finished selecting your packaging options, save your **Library Compiler** project and generate the packaged application.

1 Click Package.

In the Save Project dialog box, specify the location to save the project.

2 In the **Package** dialog box, verify that **Open output folder when process completes** is selected.

When the packaging process is complete, examine the generated output in the target folder.

 Three folders are generated: for\_redistribution, for\_redistribution\_files\_only, and for\_testing.

For more information about the files generated in these folders, see "Files Generated After Packaging MATLAB Functions" on page 1-10.

• The log file PackagingLog.html contains packaging results.

#### Create .NET Assembly Using compiler.build.dotNETAssembly

As an alternative to the **Library Compiler** app, you can create a .NET assembly using a programmatic approach. If you have already created an assembly using the **Library Compiler**, see "Integrate .NET Assembly Into .NET Application" on page 2-24.

Save the path to the file makesquare.m located in matlabroot\toolbox\dotnetbuilder \Examples\VSVersion\NET\MagicSquareExample\MagicSquareComp. For example, if you are using Visual Studio version 15, type:

appFile = fullfile(matlabroot,'toolbox','dotnetbuilder','Examples', ... 'VS15','NET','MagicSquareExample','MagicSquareComp','makesquare.m');

2 Save the following code in a sample file named makesquareSample1.m:

```
x = 5;
y = makesquare(x);
```

**3** Build the .NET assembly using the compiler.build.dotNETAssembly function. Use namevalue arguments to specify the assembly name, class name, and sample file.

```
buildResults = compiler.build.dotNETAssembly(appFile, ...
'AssemblyName','MagicSquareComp', ...
'ClassName','MagicSquareClass', ...
'SampleGenerationFiles','makesquareSample1.m');
```

You can specify additional options in the compiler.build command by using name-value arguments. For details, see compiler.build.dotNETAssembly.

The compiler.build.Results object buildResults contains information on the build type, generated files, included support packages, and build options.

The function generates the following files within a folder named MagicSquareCompdotNETAssembly in your current working directory:

- samples\makesquareSample1.cs .NET sample driver file.
- GettingStarted.html HTML file that contains steps on compiling .NET driver applications from the command line.
- includedSupportPackages.txt Text file that lists all support files included in the assembly.
- MagicSquareComp.dll Dynamic-link library file that can be accessed using the mwArray API.
- MagicSquareComp.xml XML file that contains documentation for the mwArray assembly.
- MagicSquareComp\_overview.html HTML file that contains requirements for accessing the assembly and for generating arguments using the mwArray class hierarchy.

- MagicSquareCompNative.dll Dynamic-link library file that can be accessed using the native API.
- MagicSquareCompNative.xml XML file that contains documentation for the native assembly.
- MagicSquareCompVersion.cs C# file that contains version information.
- mccExcludedFiles.log Log file that contains a list of any toolbox functions that were not included in the application. For information on non-supported functions, see MATLAB Compiler Limitations.
- readme.txt Text file that contains packaging and interface information.
- requiredMCRProducts.txt Text file that contains product IDs of products required by MATLAB Runtime to run the application.
- unresolvedSymbols.txt Text file that contains information on unresolved symbols.

**Note** The generated assembly does not include MATLAB Runtime or an installer. To create an installer using the buildResults object, see compiler.package.installer.

## Integrate .NET Assembly Into .NET Application

After creating your .NET assembly, you can integrate it into any .NET application. This example uses the sample .NET application code generated during packaging. You can use this sample .NET application code as a guide to write your own application.

- 1 Open Microsoft Visual Studio and create a C# Console App (.NET Framework) called MainApp.
- 2 Remove any source code files that were created within your project, if necessary.
- **3** Add the generated sample .NET application code makesquareSample1.cs in the for\_redistribution\_files\_only\samples folder to the project.

The program listing is shown below.

```
using System;
using System.Collections.Generic;
using System.Text;
using MathWorks.MATLAB.NET.Arrays;
using MathWorks.MATLAB.NET.Utility;
using MagicSquareComp;
 /// <summarv>
/// Sample driver code that integrates a compiled MATLAB function
/// generated by MATLAB Compiler SDK
111
/// Refer to the MATLAB Compiler SDK documentation for more
/// information.
 /// </summarv>
 class makesquareSample1 {
              static MagicSquareClass MagicSquareClassInstance;
              static void Setup() {
                             MagicSquareClassInstance = new MagicSquareClass();
              }
              /// <summarv>
              /// Example of using the var function.
               /// </summary>
              public static void makesquareSample() {
                             double xInData = 5.0;
MWNumericArray vOut = null;
                             Object[] results = null;
                             try {
    MWNumericArray xIn = new MWNumericArray(xInData);
    MwnumericArray xIn = new MWNumericArray(xInData);
    MwnumericArray xIn = new MWNumericArray(xInData);
    MwnumericArray xIn = new MWNumericArray(xInData);
    MwnumericArray xIn = new MWNumericArray(xInData);
    MwnumericArray(xInData);
    MwnumericArray(xInData);
    MwnumericArray(xInData);
    MwnumericArray(xInData);
    MwnumericArray(xInData);
    MwnumericArray(xInData);
    MwnumericArray(xInData);
    MwnumericArray(xInData);
    MwnumericArray(xInData);
    MwnumericArray(xInData);
    MwnumericArray(xInData);
    MwnumericArray(xInData);
    MwnumericArray(xInData);
    MwnumericArray(xInData);
    MwnumericArray(xInData);
    MwnumericArray(xInData);
    MwnumericArray(xInData);
    MwnumericArray(xInData);
    MwnumericArray(xInData);
    MwnumericArray(xInData);
    MwnumericArray(xInData);
    MwnumericArray(xInData);
    MwnumericArray(xInData);
    MwnumericArray(xInData);
    MwnumericArray(XInData);
    MwnumericArray(XInData);
    MwnumericArray(XInData);
    MwnumericArray(XInData);
    MwnumericArray(XInData);
    MwnumericArray(XInData);
    MwnumericArray(XInData);
    MwnumericArray(XInData);
    MwnumericArray(XInData);
    MwnumericArray(XInData);
    MwnumericArray(XInData);
    MwnumericArray(XInData);
    MwnumericArray(XInData);
    MwnumericArray(XInData);
    MwnumericArray(XInData);
    MwnumericArray(XInData);
    MwnumericArray(XInData);
    MwnumericArray(XInData);
    MwnumericArray(XInData);
    MwnumericArray(XInData);
    MwnumericArray(XInData);
    MwnumericArray(XInData);
    MwnumericArray(XInData);
    MwnumericArray(XInData);
    MwnumericArray(XInData);
    MwnumericArray(XInData);
    MwnumericArray(XInData);
    MwnumericArray(XInData);
    MwnumericArray(XInData);
    MwnumericArray(XInData);
    MwnumericArray(XInData);
    MwnumericArray(XInData);
    MwnumericArray(XInData);
    MwnumericArray(XInData);
    MwnumericArray(XInData);
    MwnumericArray(XInData);
    MwnumericArray(XInDat
                                           results = MagicSquareClassInstance.makesquare(1, xIn);
```

```
if (results[0] is MWNumericArray) {
             y0ut = (MWNumericArray) results[0];
        Console.WriteLine(y0ut);
    } catch (Exception e) {
        Console.WriteLine(e);
    }
}
/// <summary>
/// The main entry point for the application.
/// </summary>
static void Main(string[] args) {
   try {
   Setup();
    } catch (Exception e) {
        Console.WriteLine(e);
        Environment.Exit(1);
    }
    try
        {
        makesquareSample();
    } catch (Exception e) {
        Console.WriteLine(e);
        Environment.Exit(1);
    }
}
```

- 4 In Visual Studio, add a reference to your assembly file MagicSquareComp.dll located in the folder where you generated or installed the assembly.
- **5** Add a reference to the MWArray API.

|                                                        | <pre>matlabroot\toolbox\dotnetbuilder\bin\<arch>   \<framework_version>\MWArray.dll</framework_version></arch></pre>                                              |
|--------------------------------------------------------|----------------------------------------------------------------------------------------------------|
| If MATLAB<br>Runtime is<br>installed on your<br>system | <pre><matlab_runtime_install_dir>\toolbox\dotnetbuilder\bin \<arch>\<framework_version>\MWArray.dll</framework_version></arch></matlab_runtime_install_dir></pre> |

- 6 Go to **Build**, then **Configuration Manager**, and change the platform from **Any CPU** to **x64**.
- 7 After you finish adding your code and references, build the application with Visual Studio.

The build process generates an executable named makesquareSample1.exe.

8 Run the application from Visual Studio, in a command window, or by double-clicking the generated executable.

The application returns the same output as the sample MATLAB code.

| 17 | 24 | 1  | 8  | 15 |
|----|----|----|----|----|
| 23 | 5  | 7  | 14 | 16 |
| 4  | 6  | 13 | 20 | 22 |
| 10 | 12 | 19 | 21 | 3  |
| 11 | 18 | 25 | 2  | 9  |

**Note** This example shows how to call the .NET assembly from a sample C# application. To call the assembly from a Visual Basic application, use the Microsoft Visual Studio project file MagicSquareVBApp.vbproj and Visual Basic file MagicSquareApp.vb located in

matlabroot\toolbox\dotnetbuilder\Examples\VSVersion\NET\MagicSquareExample\MagicSquareVBApp\

#### See Also

libraryCompiler | compiler.build.dotNETAssembly | mcc | deploytool

## **Related Examples**

- "Build .NET Core Application That Runs on Linux and macOS"
- "Integrate Simple MATLAB Function Into .NET Application"

## **Create a Generic COM Component with MATLAB Code**

#### Supported platform: Windows

This example shows how to create a generic COM component using a MATLAB function and integrate it into an application. The target system does not require a licensed copy of MATLAB.

#### Prerequisites

- Verify that you have the Windows 10 SDK kit installed. For details, see Windows 10 SDK.
- Verify that you have MinGW-w64 installed. To install it from the MathWorks File Exchange, see MATLAB Support for MinGW-w64 C/C++ Compiler.

To ensure that MATLAB detects the Windows 10 SDK kit and MinGW-w64, use the following command:

mbuild -setup -client mbuild\_com

- Verify that you have Microsoft Visual Studio installed.
- End users must have an installation of MATLAB Runtime to run the application. For details, see "Install and Configure MATLAB Runtime".

For testing purposes, you can use an installation of MATLAB instead of MATLAB Runtime.

#### **Create Function in MATLAB**

In MATLAB, examine the MATLAB code that you want packaged. For this example, open
makesquare.m located in matlabroot\toolbox\dotnetbuilder\Examples\VSVersion\COM
\MagicSquareExample\MagicSquareComp.

```
function y = makesquare(x)
y = magic(x);
```

At the MATLAB command prompt, enter makesquare(5).

| 17 | 24 | 1  | 8  | 15 |
|----|----|----|----|----|
| 23 | 5  | 7  | 14 | 16 |
| 4  | 6  | 13 | 20 | 22 |
| 10 | 12 | 19 | 21 | 3  |
| 11 | 18 | 25 | 2  | 9  |

## Create Generic COM Component Using Library Compiler App

Package the function into a COM component using the **Library Compiler** app. Alternatively, if you want to create a COM component from the MATLAB command window using a programmatic approach, see "Create COM Component Using compiler.build.COMComponent" on page 2-30.

1 On the MATLAB Apps tab, on the far right of the Apps section, click the arrow. In Application Deployment, click Library Compiler. In the MATLAB Compiler project window, click Generic COM Component.

| 📣 MATLAB Compiler          | r - untitled1.prj*    |                    |          |                                                             |                                          |     | _             |              | × |
|----------------------------|-----------------------|--------------------|----------|-------------------------------------------------------------|------------------------------------------|-----|---------------|--------------|---|
| COMPILER                   |                       |                    |          |                                                             |                                          | 酯 ( | i 9 d         | ) 🔁 🕐        | • |
| New Open Save<br>Project + | Generic COM Component | 🖄 makesquare.m     | <b>÷</b> | O Runtime downloaded from web C Runtime included in package | MyAppInstaller_web<br>MyAppInstaller_mcr |     | ©<br>Settings | V<br>Package |   |
| FILE                       | TYPE                  | EXPORTED FUNCTIONS |          | PACKAGING OP                                                | TIONS                                    |     | SETTINGS      | PACKAGE      |   |
|                            |                       |                    |          |                                                             |                                          |     |               |              | ^ |

Alternately, you can open the **Library Compiler** app by entering libraryCompiler at the MATLAB prompt.

- 2 In the **Library Compiler** app project window, specify the files of the MATLAB application that you want to deploy.
  - a In the **Exported Functions** section of the toolstrip, click 🗘.
  - **b** In the **Add Files** window, browse to the example folder, and select the function you want to package. Click **Open**.

The function is added to the list of exported function files. Repeat this step to package multiple files in the same application.

- **3** In the **Packaging Options** section of the toolstrip, decide whether to include the MATLAB Runtime installer in the generated application by selecting one of the options:
  - **Runtime downloaded from web** Generate an installer that downloads the MATLAB Runtime and installs it along with the deployed MATLAB application. You can specify the file name of the installer.
  - **Runtime included in package** Generate an application that includes the MATLAB Runtime installer. You can specify the file name of the installer.

**Note** The first time you select this option, you are prompted to download the MATLAB Runtime installer.

- 4 In the Library Name field, replace makesquare with MagicSquareComp.
- 5 Verify that the function defined in makesquare.m is mapped into Class1.

| Class Name     Method Name       © Class1     (@ [y] = makesquare (x)       Add Class | Namespace  |                        |   |
|---------------------------------------------------------------------------------------|------------|------------------------|---|
|                                                                                       | Class Name | Method Name            |   |
| Add Class                                                                             | Class1     | 🛞 [y] = makesquare (x) | + |
|                                                                                       | Add Class  |                        |   |

## **Customize the Application and Its Appearance**

In the **Library Compiler** app, you can customize the installer, customize your application, and add more information about the application.

• **Library information** — Information about the deployed application. You can also customize the appearance of the application by changing the application icon and splash screen. The generated

installer uses this information to populate the installed application metadata. See "Customize the Installer" on page 3-2.

- Additional installer options Default installation path for the generated installer and custom logo selection. See "Change the Installation Path" on page 3-3.
- Files required for your library to run Additional files required by the generated application to run. These files are included in the generated application installer. See "Manage Required Files in Compiler Project" on page 3-4.
- Files installed for your end user Files that are installed with your application.

See "Specify Files to Install with Application" on page 3-6.

• Additional runtime settings — Platform-specific options for controlling the generated executable. See "Additional Runtime Settings" on page 3-6.

|                                                                            | Comp                                               | 1.0                    |                             |
|----------------------------------------------------------------------------|----------------------------------------------------|------------------------|-----------------------------|
| Author Name                                                                |                                                    |                        |                             |
| Email                                                                      |                                                    |                        | Select custom splash screen |
| Company                                                                    |                                                    |                        |                             |
| -                                                                          |                                                    | Set as default contact |                             |
| Summary                                                                    |                                                    |                        |                             |
| Description                                                                |                                                    |                        |                             |
|                                                                            |                                                    |                        |                             |
|                                                                            |                                                    |                        |                             |
|                                                                            |                                                    |                        |                             |
|                                                                            |                                                    |                        |                             |
| Class Name                                                                 | Method Name                                        |                        |                             |
| Class Name<br>ⓒ Class1                                                     | Method Name<br>(m) = magicsquare (n)               |                        | +                           |
| Class1                                                                     |                                                    |                        | +                           |
|                                                                            | 🖲 [m] = magicsquare (n)                            |                        | +                           |
| Class1     Add Class     Additional installer o                            | [m] = magicsquare (n)                              |                        | +                           |
| © Class1<br>Add Class                                                      | [m] = magicsquare (n)                              |                        | +                           |
| Class1<br>Add Class<br>Additional installer o<br>les required for your lib | (m) = magicsquare (n)<br>ptions<br>prary to run    |                        |                             |
| Class1     Add Class     Additional installer o                            | () [m] = magicsquare (n)<br>ptions<br>prary to run |                        |                             |

## **Package the Application**

When you are finished selecting your packaging options, save your **Library Compiler** project and generate the packaged application.

#### 1 Click Package.

In the Save Project dialog box, specify the location to save the project.

2 In the **Package** dialog box, verify that **Open output folder when process completes** is selected.

When the packaging process is complete, examine the generated output in the target folder.

 Three folders are generated: for\_redistribution, for\_redistribution\_files\_only, and for\_testing.

For more information about the files generated in these folders, see "Files Generated After Packaging MATLAB Functions" on page 1-10.

• The log file PackagingLog.html contains packaging results.

#### Create COM Component Using compiler.build.COMComponent

As an alternative to the **Library Compiler** app, you can create a COM component using a programmatic approach. If you have already created a component using the **Library Compiler**, see "Integrate into COM Application" on page 2-31.

Save the path to the file makesquare.m located in matlabroot\toolbox\dotnetbuilder \Examples\VSVersion\COM\MagicSquareExample\MagicSquareComp. For example, if you are using Visual Studio version 15, type:

appFile = fullfile(matlabroot,'toolbox','dotnetbuilder','Examples', ... 'VS15','COM','MagicSquareExample','MagicSquareComp','makesquare.m');

2 Build the COM component using the compiler.build.comComponent function. Use namevalue arguments to specify the component name and class name.

```
buildResults = compiler.build.comComponent(appFile, ...
'ComponentName','MagicSquareComp', ...
'ClassName','Class1');
```

You can specify additional options in the compiler.build command by using name-value arguments. For details, see compiler.build.comComponent.

The compiler.build.Results object buildResults contains information on the build type, generated files, included support packages, and build options.

The function generates the following files within a folder named MagicSquareCompcomComponent in your current working directory:

- magicsquare.def
- magicsquare.rc
- magicsquare\_1\_0.dll
- readme.txt
- requiredMCRProducts.txt
- unresolvedSymbols.txt
- Class1\_com.cpp C++ source code file that defines the class.
- Class1\_com.hpp C++ header file that defines the class.
- dlldata.c C source code file that contains entry points and data structures required by the class factory for the DLL.

- GettingStarted.html HTML file that contains steps on installing COM components.
- includedSupportPackages.txt Text file that contains information on included support packages.
- MagicSquareComp.def Module definition file that defines which functions to include in the DLL export table.
- ${\tt MagicSquareComp.rc}$  Resource script file that describes the resources used by the component.
- MagicSquareComp\_1\_0.dll Dynamic-link library file.
- MagicSquareComp\_dll.cpp C++ source code file that contains helper functions.
- MagicSquareComp\_idl.h C++ header file.
- MagicSquareComp\_idl.idl Interface definition language file.
- MagicSquareComp\_idl.tlb Type library file that contains information about the COM object properties and methods.
- MagicSquareComp\_idl\_i.c C source code file that contains the IIDs and CLSIDs for the IDL interface.
- MagicSquareComp\_idl\_p.c C source code file that contains the proxy stub code for the IDL interface.
- mccExcludedFiles.log Log file that contains a list of any toolbox functions that were not included in the application. For information on non-supported functions, see MATLAB Compiler Limitations.
- mwcomtypes.h C++ header file that contains the definitions for the interfaces.
- mwcomtypes\_i.c C source code file that contains the IIDs and CLSIDs.
- mwcomtypes\_p.c C source code file that contains the proxy stub code.
- readme.txt Text file that contains deployment information.
- requiredMCRProducts.txt Text file that contains product IDs of products required by MATLAB Runtime to run the application.
- unresolvedSymbols.txt Text file that contains information on unresolved symbols.

**Note** The generated component does not include MATLAB Runtime or an installer. To create an installer using the buildResults object, see compiler.package.installer.

## Integrate into COM Application

To integrate your COM component into an application, see "Creating the Microsoft Visual Basic Project".

#### See Also

libraryCompiler | compiler.build.comComponent | mcc | deploytool

#### **More About**

• "Call COM Objects in Visual C++ Programs"

# Generate Java Package and Build Java Application

Supported platforms: Windows, Linux, Mac

This example shows how to create a Java package from a MATLAB function and generate sample Java code.

### **Prerequisites**

• Verify that you have a version of Java installed that is compatible with MATLAB Compiler SDK. For information on supported Java versions, see MATLAB Interfaces to Other Languages.

For information on configuring your development environment after installation, see "Configure Your Java Environment for Generating Packages".

• End users must have an installation of MATLAB Runtime to run the application. For details, see "Install and Configure MATLAB Runtime".

For testing purposes, you can use an installation of MATLAB instead of MATLAB Runtime.

## **Create Function in MATLAB**

In MATLAB, examine the MATLAB code that you want to package. For this example, open makesqr.m
located in matlabroot\toolbox\javabuilder\Examples\MagicSquareExample
\MagicDemoComp.

```
function y = makesqr(x)
y = magic(x);
```

At the MATLAB command prompt, enter makesqr(5).

The output is a 5-by-5 matrix.

| 17 | 24 | 1  | 8  | 15 |
|----|----|----|----|----|
| 23 | 5  | 7  | 14 | 16 |
| 4  | 6  | 13 | 20 | 22 |
| 10 | 12 | 19 | 21 | 3  |
| 11 | 18 | 25 | 2  | 9  |

## Create Java Package Using Library Compiler App

Compile the function into a Java package using the **Library Compiler** app. Alternatively, if you want to create a Java package from the MATLAB command window using a programmatic approach, see "Create Java Package Using compiler.build.javaPackage" on page 2-36.

1 On the MATLAB Apps tab, on the far right of the Apps section, click the arrow. In Application Deployment, click Library Compiler.

Alternatively, you can open the **Library Compiler** app from the MATLAB command prompt by entering:

libraryCompiler

| New | OMPILER<br>Dpen<br>Project | Java Package<br>.NET Assembly<br>Python Package |                    | <b>-</b> | O Runtime downloaded from web MyAppInstaller_web 5 ME O Runtime included in package MyAppInstaller_mcr 1 GE | ۲        | Package |
|-----|----------------------------|-------------------------------------------------|--------------------|----------|----------------------------------------------------------------------------------------------------|----------|---------|
|     | FILE                       | TYPE                                            | EXPORTED FUNCTIONS |          | PACKAGING OPTIONS                                                                                           | SETTINGS | PACKAGE |

2 In the **Type** section of the toolstrip, click **Java Package**.

In the **Library Compiler** app project window, specify the files of the MATLAB application that you want to deploy.

- a In the **Exported Functions** section of the toolstrip, click
- **b** In the **Add Files** window, browse to the example folder, and select the function you want to package. Click **Open**.

The function is added to the list of exported function files. Repeat this step to package multiple files in the same application.

For this example, select the file makesqr.m.

- **3** In the **Packaging Options** section of the toolstrip, decide whether to include the MATLAB Runtime installer in the generated application by selecting one of the options:
  - **Runtime downloaded from web** Generate an installer that downloads the MATLAB Runtime and installs it along with the deployed MATLAB application. You can specify the file name of the installer.
  - **Runtime included in package** Generate an application that includes the MATLAB Runtime installer. You can specify the file name of the installer.

**Note** The first time you select this option, you are prompted to download the MATLAB Runtime installer.

#### Specify Package Settings

Next, define the name of your Java package and verify the class mapping for the .m file that you are building into your application.

- 1 Choose a name for your package. The **Library Name** field is automatically populated with makesqr as the name of the package. The same name is followed through in the package implementation steps below.
- 2 Verify that the function defined in makesqr.m is mapped into Class1.

| Namespace  |                     |   |
|------------|---------------------|---|
| Class Name | Method Name         |   |
| Class1     | 🔘 [y] = makesqr (x) | + |
| Add Class  |                     |   |

#### **Create Sample Driver File**

You can use any MATLAB file in the project to generate sample Java driver files. Although Java driver files are not necessary to create a package, you can use them to implement a Java application, as shown in "Compile and Run MATLAB Generated Java Application" on page 2-37.

In the **Samples** section, select **Create New Sample**, and click makesqr.m. A MATLAB file opens for you to edit.

```
% Sample script to demonstrate execution of function y = makesqr(x)
x = 0; % Initialize x here
y = makesqr(x);
```

Change x = 0 to x = 5, save the file, and return to the **Library Compiler** app. The compiler converts this MATLAB code to Java code during packaging.

For more information and limitations, see "Sample Driver File Creation" on page 3-5.

#### **Customize the Application and Its Appearance**

In the **Library Compiler** app, you can customize the installer, customize your application, and add more information about the application.

- **Library information** Information about the deployed application. You can also customize the appearance of the application by changing the application icon and splash screen. The generated installer uses this information to populate the installed application metadata. See "Customize the Installer" on page 3-2.
- Additional installer options Default installation path for the generated installer and custom logo selection. See "Change the Installation Path" on page 3-3.
- Files required for your library to run Additional files required by the generated application to run. These files are included in the generated application installer. See "Manage Required Files in Compiler Project" on page 3-4.
- Files installed for your end user Files that are installed with your application.

See "Specify Files to Install with Application" on page 3-6.

| makesqr                                                                                                    |                                                                                              | 1.0                          |                                                             |
|----------------------------------------------------------------------------------------------------|----------------------------------------------------------------------------------------------|------------------------------|-------------------------------------------------------------|
|                                                                                                    |                                                                                              |                              |                                                             |
| Author Name                                                                                                    |                                                                                              |                              |                                                             |
| Email                                                                                                    |                                                                                              |                              | Select custom splash screen                                 |
| Company                                                                                                    |                                                                                              | Set as default contact       |                                                             |
| Summary                                                                                                    |                                                                                              | Set as default contact       |                                                             |
|                                                                                                    |                                                                                              |                              |                                                             |
| Description                                                                                                    |                                                                                              |                              |                                                             |
|                                                                                                    |                                                                                              |                              |                                                             |
|                                                                                                    |                                                                                              |                              |                                                             |
|                                                                                                    |                                                                                              |                              |                                                             |
| Namespace                                                                                                    |                                                                                              |                              |                                                             |
| Class Name                                                                                                    | Method Name                                                                                  |                              |                                                             |
|                                                                                                    |                                                                                              |                              |                                                             |
| Class1                                                                                                    | 🛞 [y] = makesqr (x)                                                                          |                              | +                                                           |
|                                                                                                    | (y) [y] = makesqr (x)                                                                        |                              | +                                                           |
| Class1<br>Add Class                                                                                                    | ly] = makesqr (x)                                                                            |                              | +                                                           |
|                                                                                                    | ly] = makesqr (x)                                                                            |                              | +                                                           |
| Add Class                                                                                                    | [y] = makesqr (x) at demonstrate how to execute the exported functions. These                | e files will be used to gene |                                                             |
| Add Class<br>Samples<br>Add MATLAB files th                                                                                              |                                                                                              | e files will be used to gene |                                                             |
| Add Class<br>Samples<br>Add MATLAB files th<br>target language.                                                                          | at demonstrate how to execute the exported functions. Thes                                   | e files will be used to gene |                                                             |
| Add Class<br>Samples<br>Add MATLAB files th                                                                                              | at demonstrate how to execute the exported functions. Thes                                   |                              | rate sample driver files in the                             |
| Add Class<br>Samples<br>Add MATLAB files th<br>target language.                                                                          | at demonstrate how to execute the exported functions. Thes                                   |                              |                                                             |
| Add Class Samples Add MATLAB files th target language.                                                                                   | at demonstrate how to execute the exported functions. Thes                                   |                              | rate sample driver files in the                             |
| Add Class Samples Add MATLAB files th target language. MakesqrSampl Additional installer                                                 | at demonstrate how to execute the exported functions. Thes<br>e1                             |                              | rate sample driver files in the                             |
| Add Class Samples Add MATLAB files th target language. MakesqrSampl Additional installer                                                 | at demonstrate how to execute the exported functions. Thes<br>e1                             |                              | rate sample driver files in the                             |
| Add Class Samples Add MATLAB files th target language. MakesqrSampl Additional installer                                                 | at demonstrate how to execute the exported functions. Thes<br>e1                             |                              | rate sample driver files in the<br>mple Add Existing Sample |
| Add Class Samples Add MATLAB files th target language. MakesqrSampl Additional installer                                                 | at demonstrate how to execute the exported functions. Thes<br>e1                             |                              | rate sample driver files in the                             |
| Add Class Samples Add MATLAB files th target language. MakesqrSampl Additional installer es required for your l                          | at demonstrate how to execute the exported functions. Thes<br>e1<br>options<br>brary to run  |                              | rate sample driver files in the<br>mple Add Existing Sample |
| Add Class Samples Add MATLAB files th target language.                                                                                   | at demonstrate how to execute the exported functions. These<br>e1<br>options<br>brary to run |                              | rate sample driver files in the<br>mple Add Existing Sample |
| Add Class Samples Add MATLAB files th target language. MarkesqrSampl Additional installer es required for your l es installed for your e | at demonstrate how to execute the exported functions. Thes<br>e1<br>options<br>brary to run  |                              | rate sample driver files in the<br>mple Add Existing Sample |

#### Package the Application

When you are finished selecting your packaging options, save your **Library Compiler** project and generate the packaged application.

#### 1 Click Package.

In the Save Project dialog box, specify the location to save the project.

2 In the **Package** dialog box, verify that **Open output folder when process completes** is selected.

When the packaging process is complete, examine the generated output in the target folder.

• Three folders are generated: for\_redistribution, for\_redistribution\_files\_only, and for\_testing.

For more information about the files generated in these folders, see "Files Generated After Packaging MATLAB Functions" on page 1-10.

• The log file PackagingLog.html contains packaging results.

#### Create Java Package Using compiler.build.javaPackage

As an alternative to the **Library Compiler** app, you can create a Java package using a programmatic approach. If you have already created a package using the **Library Compiler**, see "Compile and Run MATLAB Generated Java Application" on page 2-37.

1 Save the path to the makesqr.m file located in matlabroot\toolbox\javabuilder \Examples\MagicSquareExample\MagicDemoComp.

```
appFile = fullfile(matlabroot,'toolbox','javabuilder','Examples', ...
'MagicSquareExample','MagicDemoComp','makesqr.m');
```

2 Save the following code in a sample file named makesqrSample1.m:

```
x = 5;
y = makesqr(x);
```

**3** Build the Java package using the compiler.build.javaPackage function. Use name-value arguments to add a sample file and enable verbose output.

```
buildResults = compiler.build.javaPackage(appFile, ...
'SampleGenerationFiles','makesqrSample1.m', ...
'Verbose','on');
```

You can specify additional options in the compiler.build command by using name-value arguments. For details, see compiler.build.javaPackage.

The compiler.build.Results object buildResults contains information on the build type, generated files, included support packages, and build options.

The function generates the following files and folders within a folder named makesqrjavaPackage in your current working directory:

- classes Folder that contains the Java class files and the deployable archive CTF file.
- doc Folder that contains HTML documentation for all classes in the package.
- example Folder that contains Java source code files.
- samples Folder that contains the Java sample driver file makesqrSample1.java.
- GettingStarted.html File that contains information on integrating your package.
- includedSupportPackages.txt Text file that lists all support files included in the package.
- makesqr.jar Java archive file.
- mccExcludedFiles.log Log file that contains a list of any toolbox functions that were
  not included in the application. For information on non-supported functions, see Functions
  Not Supported For Compilation.

- readme.txt Text file that contains information on deployment prerequisites and the list of files to package for deployment.
- requiredMCRProducts.txt Text file that contains product IDs of products required by MATLAB Runtime to run the application.
- unresolvedSymbols.txt Text file that contains information on unresolved symbols.

**Note** The generated package does not include MATLAB Runtime or an installer. To create an installer using the buildResults object, see compiler.package.installer.

## **Compile and Run MATLAB Generated Java Application**

After creating your Java package, you can call it from a Java application. This example uses the sample Java code generated during packaging. You can use this sample Java application code as a guide to write your own application.

- Copy and paste the generated Java file makesqrSample1.java from the samples folder into the folder that contains the makesqr.jar package. If you used the Library Compiler, makesqr.jar is located in the for\_testing folder.
- 2 At the system command prompt, navigate to the folder that contains makesqrSample1.java and makesqr.jar.
- 3 Compile the application using javac. In the classpath argument, you specify the paths to javabuilder.jar, which contains the com.mathworks.toolbox.javabuilder package, and your generated Java package makesqr.jar.
  - On Windows, type:

javac -classpath "matlabroot\toolbox\javabuilder\jar\javabuilder.jar";.\makesqr.jar makesqrSample1.java

• On UNIX, type:

javac -classpath "matlabroot/toolbox/javabuilder/jar/javabuilder.jar":./makesqr.jar makesqrSample1.java

Replace *matlabroot* with the path to your MATLAB or MATLAB Runtime installation folder. For example, on Windows, the path may be C:\Program Files\MATLAB\R2022a.

**Note** If makesqr.jar or makesqrSample1.java is not in the current directory, specify the full or relative path in the command. If the path contains spaces, surround it with double quotes.

- 4 Run the application using java.
  - On Windows, type:

java -classpath .;"matlabroot\toolbox\javabuilder\jar\javabuilder.jar";.\makesqr.jar makesqrSample1

• On UNIX, type:

java -classpath .:"matlabroot/toolbox/javabuilder/jar/javabuilder.jar":./makesqr.jar makesqrSample1

**Note** The dot (.) in the first position of the class path represents the current working directory. If it is not there, you get a message stating that Java cannot load the class.

The application returns the same output as the sample MATLAB code.

| 17 | 24 | 1 | 8  | 15 |
|----|----|---|----|----|
| 23 | 5  | 7 | 14 | 16 |

| 4  | 6  | 13 | 20 | 22 |
|----|----|----|----|----|
| 10 | 12 | 19 | 21 | 3  |
| 11 | 18 | 25 | 2  | 9  |

## See Also

libraryCompiler | compiler.build.javaPackage | mcc | deploytool

## **Related Examples**

- "Integrate Simple MATLAB Function Into Java Application"
- "Display MATLAB Plot in Java Application"

# Generate a Python Package and Build a Python Application

Supported platforms: Windows, Linux, Mac

This example shows how to create a Python package from a MATLAB function and integrate the generated package into a Python application.

## Prerequisites

- Verify that you have a version of Python installed that is compatible with MATLAB Compiler SDK. For details, see MATLAB Supported Interfaces to Other Languages.
- End users must have an installation of MATLAB Runtime to run the application. For testing purposes, you can use an installation of MATLAB instead of MATLAB Runtime. For details, see "Install and Configure MATLAB Runtime".

## **Create Function in MATLAB**

In MATLAB, examine the MATLAB code that you want packaged. For this example, create a function named makesqr.m that contains the following code:

function y = makesqr(x)
y = magic(x);

At the MATLAB command prompt, enter makesqr(5).

The output is a 5-by-5 matrix.

| 17 | 24 | 1  | 8  | 15 |
|----|----|----|----|----|
| 23 | 5  | 7  | 14 | 16 |
| 4  | 6  | 13 | 20 | 22 |
| 10 | 12 | 19 | 21 | 3  |
| 11 | 18 | 25 | 2  | 9  |

## **Create Python Application Using Library Compiler App**

Compile the function into a Python package using the **Library Compiler** app. Alternatively, if you want to create a Python package from the MATLAB command window using a programmatic approach, see "Create Python Package Using compiler.build.pythonPackage" on page 2-43.

1 On the MATLAB Apps tab, on the far right of the Apps section, click the arrow. In Application Deployment, click Library Compiler.

Alternatively, you can open the Library Compiler app from the MATLAB command prompt.

libraryCompiler

| C   | OMPILER         |      |                             |                    |                | S#41}            |                    | 6 6  | in di 4  | ) ¢ 🗗        | ? • |
|-----|-----------------|------|-----------------------------|--------------------|----------------|------------------|--------------------|------|----------|--------------|-----|
| ÷   |                 |      | 📷 Generic COlvi Component 🧍 | Makesqr.m          | C Runtime down | nloaded from wet | MyAppInstaller_web | 5 MB | ۲        | $\checkmark$ |     |
| New | Open<br>Project | Save | .NET Assembly               |                    | Runtime inclue | ded in package   | MyAppInstaller_mcr | 1 GB | Settings | Package      |     |
|     | FILE            |      | TYPE                        | EXPORTED FUNCTIONS |                | PACKAGING C      | PTIONS             |      | SETTINGS | PACKAGE      |     |
|     |                 |      |                             |                    |                |                  |                    |      |          |              |     |
|     |                 | Lib  | rary information            |                    |                |                  |                    |      |          |              | ^   |

2 In the **Type** section of the toolstrip, click **Python Package**.

In the **Library Compiler** app project window, specify the files of the MATLAB application that you want to deploy.

In the **Exported Functions** section of the toolstrip, click 🕂

**b** In the **Add Files** window, browse to the example folder, and select the function you want to package. Click **Open**.

The function is added to the list of exported function files. Repeat this step to package multiple files in the same application.

For this example, select the makesqr.m file that you wrote earlier.

- **3** In the **Packaging Options** section of the toolstrip, decide whether to include the MATLAB Runtime installer in the generated application by selecting one of the options:
  - **Runtime downloaded from web** Generate an installer that downloads the MATLAB Runtime and installs it along with the deployed MATLAB application. You can specify the file name of the installer.
  - **Runtime included in package** Generate an application that includes the MATLAB Runtime installer. You can specify the file name of the installer.

**Note** The first time you select this option, you are prompted to download the MATLAB Runtime installer.

#### **Specify Package Settings**

а

Next, define the name of your Python package.

• Choose a name for your package. The **Library Name** field is automatically populated with makesqr as the name of the package. Rename it as MagicSquarePkg. For more information on naming requirements for the Python package, see "Import Compiled Python Packages".

#### **Create Sample Driver File**

You can add MATLAB files to the project to generate sample Python driver files. Although Python driver files are not necessary to create a package, you can use them to implement a Python application, as shown in "Install and Run MATLAB Generated Python Application" on page 2-44.

In the **Samples** section, select **Create New Sample**, and click makesqr.m. A MATLAB file opens for you to edit.

% Sample script to demonstrate execution of function y = makesqr(x) x = 0; % Initialize x here y = makesqr(x);

Change x = 0 to x = 5, save the file, and return to the **Library Compiler** app.

For more information and limitations, see "Sample Driver File Creation" on page 3-5.

#### **Customize the Application and Its Appearance**

In the **Library Compiler** app, you can customize the installer, customize your application, and add more information about the application.

- **Library information** Information about the deployed application. You can also customize the appearance of the application by changing the application icon and splash screen. The generated installer uses this information to populate the installed application metadata. See "Customize the Installer" on page 3-2.
- Additional installer options Default installation path for the generated installer and custom logo selection. See "Change the Installation Path" on page 3-3.
- Files required for your library to run Additional files required by the generated application to run. These files are included in the generated application installer. See "Manage Required Files in Compiler Project" on page 3-4.
- Files installed for your end user Files that are installed with your application.

See "Specify Files to Install with Application" on page 3-6.

| 1                                                                     | MagicSquarePkg                                                                                 | 1.                                   | 0                  |                                               |
|-----------------------------------------------------------------------|------------------------------------------------------------------------------------------------|--------------------------------------|--------------------|-----------------------------------------------|
| Autho                                                                 | or Name                                                                                        |                                      |                    |                                               |
| Email                                                                 |                                                                                                |                                      | Selec              | t custom splash scree                         |
| Comp                                                                  | any                                                                                            |                                      |                    |                                               |
| Sumn                                                                  | nary                                                                                           | Set as defau                         | lt contact         |                                               |
|                                                                       |                                                                                                |                                      |                    |                                               |
| Descr                                                                 | iption                                                                                         |                                      |                    |                                               |
|                                                                       |                                                                                                |                                      |                    |                                               |
|                                                                       |                                                                                                |                                      |                    |                                               |
|                                                                       |                                                                                                |                                      |                    |                                               |
|                                                                       |                                                                                                |                                      |                    |                                               |
| Name                                                                  | espace                                                                                         |                                      |                    |                                               |
|                                                                       |                                                                                                |                                      |                    |                                               |
| ▼ Sam                                                                 | ples                                                                                           | adad functions These files will be   |                    | anala driva filar ia d                        |
| <ul> <li>Sam</li> <li>Add N</li> </ul>                                |                                                                                                | orted functions. These files will be | used to generate s | ample driver files in th                      |
| <ul> <li>Sam</li> <li>Add N</li> <li>target</li> </ul>                | ples<br>//ATLAB files that demonstrate how to execute the exp                                  | orted functions. These files will be | used to generate s | ample driver files in th                      |
| <ul> <li>Sam</li> <li>Add N</li> <li>target</li> </ul>                | ples<br>//ATLAB files that demonstrate how to execute the exp<br>: language.                   |                                      |                    |                                               |
| <ul> <li>Sam</li> <li>Add N</li> <li>target</li> </ul>                | ples<br>//ATLAB files that demonstrate how to execute the exp<br>: language.                   |                                      |                    | ample driver files in th<br>Add Existing Samp |
| Sam                                                                   | ples<br>//ATLAB files that demonstrate how to execute the exp<br>: language.                   |                                      |                    |                                               |
| <ul> <li>Sam</li> <li>Add N</li> <li>target</li> <li>* Add</li> </ul> | ples<br>//ATLAB files that demonstrate how to execute the exp<br>language.<br>makesqrSample1   |                                      |                    |                                               |
| <ul> <li>Sam</li> <li>Add N</li> <li>target</li> <li>* Add</li> </ul> | ples<br>//ATLAB files that demonstrate how to execute the exp<br>! language.<br>makesqrSample1 |                                      |                    |                                               |
| <ul> <li>Sam</li> <li>Add N</li> <li>target</li> <li>* Add</li> </ul> | ples<br>//ATLAB files that demonstrate how to execute the exp<br>! language.<br>makesqrSample1 |                                      |                    |                                               |

#### Package the Application

When you are finished selecting your packaging options, save your **Library Compiler** project and generate the packaged application.

1 Click Package.

In the Save Project dialog box, specify the location to save the project.

2 In the **Package** dialog box, verify that **Open output folder when process completes** is selected.

When the packaging process is complete, examine the generated output in the target folder.

• Three folders are generated: for\_redistribution, for\_redistribution\_files\_only, and for\_testing.

For more information about the files generated in these folders, see "Files Generated After Packaging MATLAB Functions" on page 1-10.

• The log file PackagingLog.html contains packaging results.

## Create Python Package Using compiler.build.pythonPackage

As an alternative to the **Library Compiler** app, you can create a Python package using a programmatic approach. If you have already created a package using the **Library Compiler**, see "Install and Run MATLAB Generated Python Application" on page 2-44.

**1** Save the following code in a sample file named makesqrSample1.m:

```
x = 5;
y = makesqr(x);
```

2 Build the Python package using the compiler.build.pythonPackage function and the makesqr.m file that you wrote earlier. Use name-value arguments to specify the package name and add a sample file.

```
buildResults = compiler.build.pythonPackage('makesqr.m', ...
'PackageName','MagicSquarePkg', ...
'SampleGenerationFiles','makesqrSample1.m', ...
'Verbose','on');
```

You can specify additional options in the compiler.build command by using name-value arguments. For details, see compiler.build.pythonPackage.

The compiler.build.Results object buildResults contains information on the build type, generated files, included support packages, and build options.

- 3 The function generates the following files within a folder named MagicSquarePkgpythonPackage in your current working directory:
  - samples\makesqrSample1.py Python sample application file.
  - GettingStarted.html HTML file that contains information on integrating your package.
  - includedSupportPackages.txt Text file that lists all support files included in the package.
  - mccExcludedFiles.log Log file that contains a list of any toolbox functions that were not included in the application. For information on non-supported functions, see MATLAB Compiler Limitations.
  - readme.txt Text file that contains packaging and interface information.
  - requiredMCRProducts.txt Text file that contains product IDs of products required by MATLAB Runtime to run the application.
  - **setup.py** Python file that installs the package.
  - unresolvedSymbols.txt Text file that contains information on unresolved symbols.

**Note** The generated package does not include MATLAB Runtime or an installer. To create an installer using the buildResults object, see compiler.package.installer.

#### Install and Run MATLAB Generated Python Application

After creating your Python package, you can call it from a Python application. This example uses the sample Python code generated during packaging. You can use this sample Python application code as a guide to write your own application.

Copy and paste the generated Python file makesqrSample1.py from the samples folder into the folder that contains the setup.py file.

The program listing for makesqrSample1.py is shown below.

```
#!/usr/bin/env python
"""
Sample script that uses the MagicSquarePkg module created using
MATLAB Compiler SDK.
Refer to the MATLAB Compiler SDK documentation for more information.
"""
from __future__ import print_function
import MagicSquarePkg
import matlab
my_MagicSquarePkg = MagicSquarePkg.initialize()
xIn = matlab.double([5.0], size=(1, 1))
yOut = my_MagicSquarePkg.makesqr(xIn)
print(yOut, sep='\n')
my_MagicSquarePkg.terminate()
```

- 2 At the system command prompt, navigate to the folder that contains makesqrSample1.py and setup.py.
- **3** Install the application using the python command.

python setup.py install

To install to a location other than the default, consult "Installing Python Modules" in the official Python documentation.

**4** Run the application at the system command prompt.

python makesqrSample1.py

If you used sample MATLAB code in the packaging steps, this application returns the same output as the sample code.

```
 \begin{bmatrix} [17.0, 24.0, 1.0, 8.0, 15.0], [23.0, 5.0, 7.0, 14.0, 16.0], [4.0, 6.0, 13.0, 20.0, 22.0], \\ [10.0, 12.0, 19.0, 21.0, 3.0], [11.0, 18.0, 25.0, 2.0, 9.0] \end{bmatrix}
```

**Note** On macOS, you must use the mwpython script instead of python. For example, mwpython makesqrSample1.py.

The mwpython script is located in the *matlabroot*/bin folder, where *matlabroot* is the location of your MATLAB or MATLAB Runtime installation.

#### See Also

mwpython | libraryCompiler | compiler.build.pythonPackage | mcc | deploytool

# **Customizing a Compiler Project**

- "Customize an Application" on page 3-2
- "Manage Support Packages" on page 3-9

# **Customize an Application**

You can customize an application in several ways: customize the installer, manage files in the project, or add a custom installer path using the **Application Compiler** app or the **Library Compiler** app.

## **Customize the Installer**

#### **Change Application Icon**

To change the default icon, click the graphic to the left of the **Library name** or **Application name** field to preview the icon.

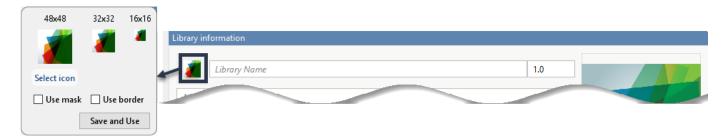

Click **Select icon**, and locate the graphic file to use as the application icon. Select the **Use mask** option to fill any blank spaces around the icon with white or the **Use border** option to add a border around the icon.

To return to the main window, click Save and Use.

#### Add Library or Application Information

You can provide further information about your application as follows:

• Library/Application Name: The name of the installed MATLAB artifacts. For example, if the name is foo, the installed executable is foo.exe, and the Windows start menu entry is foo. The folder created for the application is *InstallRoot*/foo.

The default value is the name of the first function listed in the **Main File(s)** field of the app.

- Version: The default value is 1.0.
- Author name: Name of the developer.
- Support email address: Email address to use for contact information.
- Company name: The full installation path for the installed MATLAB artifacts. For example, if the company name is bar, the full installation path would be *InstallRoot/bar/ApplicationName*.
- Summary: Brief summary describing the application.
- Description: Detailed explanation about the application.

All information is optional and, unless otherwise stated, is only displayed on the first page of the installer. On Windows systems, this information is also displayed in the Windows **Add/Remove Programs** control panel.

| Library information |                        |                             |
|---------------------|------------------------|-----------------------------|
| Library Name        | 1.0                    |                             |
| Author Name         |                        |                             |
| Email               |                        | Select custom splash screen |
| Company             |                        |                             |
|                     | Set as default contact |                             |
| Summary             |                        |                             |
|                     |                        |                             |
| Description         |                        |                             |
|                     |                        |                             |
|                     |                        |                             |

#### Change the Splash Screen

The installer splash screen displays after the installer has started. It is displayed along with a status bar while the installer initializes.

You can change the default image by clicking the **Select custom splash screen**. When the file explorer opens, locate and select a new image.

You can drag and drop a custom image onto the default splash screen.

#### Change the Installation Path

This table lists the default path the installer uses when installing the packaged binaries onto a target system.

| Windows  | C:\Program Files\ <i>companyName</i> \appName |
|----------|-----------------------------------------------|
| Mac OS X | /Applications/companyName/appName             |
| Linux    | /usr/companyName/appName                      |

You can change the default installation path by editing the **Default installation folder** field under **Additional installer options**.

| efault installation folder: | %ProgramFiles% ∨ \ |                    |
|-----------------------------|--------------------|--------------------|
| Installation notes          |                    |                    |
| Additional installation     | iotes              |                    |
|                             |                    | Select custom logo |

A text field specifying the path appended to the root folder is your installation folder. You can pick the root folder for the application installation folder. This table lists the optional custom root folders for each platform:

| Windows | C:\Users\ <i>userName</i> \AppData |
|---------|------------------------------------|
| Linux   | /usr/local                         |

#### Change the Logo

The logo displays after the installer has started. It is displayed on the right side of the installer.

You change the default image in **Additional Installer Options** by clicking **Select custom logo**. When the file explorer opens, locate and select a new image. You can drag and drop a custom image onto the default logo.

#### **Edit the Installation Notes**

Installation notes are displayed once the installer has successfully installed the packaged files on the target system. You can provide useful information concerning any additional setup that is required to use the installed binaries and instructions for how to run the application.

#### **Manage Required Files in Compiler Project**

The compiler uses a dependency analysis function to automatically determine what additional MATLAB files are required for the application to package and run. These files are automatically packaged into the generated binary. The compiler does not generate any wrapper code that allows direct access to the functions defined by the required files.

If you are using one of the compiler apps, the required files discovered by the dependency analysis function are listed in the **Files required for your application to run** or **Files required for your library to run** field.

To add files, click the plus button in the field, and select the file from the file explorer. To remove files, select the files, and press the **Delete** key.

**Caution** Removing files from the list of required files may cause your application to not package or not to run properly when deployed.

#### Using mcc

If you are using mcc to package your MATLAB code, the compiler does not display a list of required files before running. Instead, it packages all the required files that are discovered by the dependency analysis function and adds them to the generated binary file.

You can add files to the list by passing one or more -a arguments to mcc. The -a arguments add the specified files to the list of files to be added into the generated binary. For example, -a hello.m adds the file hello.m to the list of required files and -a ./foo adds all the files in foo and its subfolders to the list of required files.

#### **Sample Driver File Creation**

The following target types support sample driver file creation in MATLAB Compiler SDK:

- C++ shared library
- Java package
- .NET assembly
- Python package

#### Samples

Add MATLAB files that demonstrate how to execute the exported functions. These files will be used to generate sample driver files in the target language.

Create New Sample Add Existing Sample

The sample driver file creation feature in **Library Compiler** uses MATLAB code to generate sample driver files in the target language. The sample driver files are used to implement the generated shared libraries into an application in the target language. In the app, click **Create New Sample** to automatically generate a new MATLAB script, or click **Add Existing Sample** to upload a MATLAB script that you have already written. After you package your functions, a sample driver file in the target language is generated from your MATLAB script and is saved in

for\_redistribution\_files\_only\samples. Sample driver files are also included in the installer in for\_redistribution.

To automatically generate a new MATLAB file, click **Create New Sample**. This opens up a MATLAB file for you to edit. The sample file serves as a starting point, and you can edit it as necessary based on the behavior of your exported functions. The sample MATLAB files must follow these guidelines:

- The sample file code must use only exported functions.
- Each exported function must be in a separate sample file.
- Each call to the same exported function must be a separate sample file.
- The output of the exported function must be an n-dimensional numeric, char, logical, struct, or cell array.
- Data must be saved as a local variable and then passed to the exported function in the sample file code.
- Sample file code should not require user interaction.

Additional considerations specific to the target language are as follows:

- C++ mwArray API varargin and varargout are not supported.
- .NET Type-safe API is not supported.
- Python Cell arrays and char arrays must be of size 1xN and struct arrays must be scalar. There are no restrictions on numeric or logical arrays, other than that they must be rectangular, as in MATLAB.

To upload a MATLAB file that you have already written, click **Add Existing Sample**. The MATLAB code should demonstrate how to execute the exported functions. The required MATLAB code can be only a few lines:

input1 = [1 4 7; 2 5 8; 3 6 9]; input2 = [1 4 7; 2 5 8; 3 6 9]; addoutput = addmatrix(input1,input2);

This code must also follow all the same guidelines outlined for the **Create New Sample** option.

You can also choose not to include a sample driver file at all during the packaging step. If you create your own driver code in the target language, you can later copy and paste it into the appropriate directory once the MATLAB functions are packaged.

## **Specify Files to Install with Application**

The compiler packages files to install along with the ones it generates. By default, the installer includes a readme file with instructions on installing the MATLAB Runtime and configuring it.

These files are listed in the **Files installed for your end user** section of the app.

To add files to the list, click +, and select the file from the file explorer.

JAR files are added to the application class path as if you had called javaaddpath.

**Caution** Removing the binary targets from the list results in an installer that does not install the intended functionality.

When installed on a target computer, the files listed in the **Files installed for your end user** are saved in the application folder.

## Additional Runtime Settings

| Type of Packaged<br>Application | Description                                                                                                    | Additional Runtime Settings Options                                              |             |
|---------------------------------|----------------------------------------------------------------------------------------------------|----------------------------------------------------------------------------------|-------------|
| Generic COM<br>Components       | Register the<br>component for the<br>current user<br>(Recommended for<br>non-admin users) —<br>This option enables<br>registering the<br>component for the<br>current user account.<br>It is provided for users<br>without admin rights. | Additional runtime settings Register the component for the current user (Record) | ommended fo |

| Type of Packaged<br>Application | Description                                                                                                    | Additional Runtime Settings Options                                                                                                    |
|---------------------------------|----------------------------------------------------------------------------------------------------|----------------------------------------------------------------------------------------------------|
| •                               | • Create Shared<br>Assembly — Enables<br>sharing MATLAB<br>Runtime installer<br>instances for<br>multiple .NET<br>assemblies.                                                                                  | <ul> <li>Additional runtime settings</li> <li>What .NET versions are supported?</li> <li>Assembly Type</li> <li>Create Shared Assembly</li> </ul> |
|                                 | Enable .NET     Remoting — Enables     you to remotely access     MATLAB functionality,     as a part of a     distributed system. For     more information, see     "Create     Remotable .NET     Assembly". | Enable .NET Remoting      Type Safe API      Enable type safe API                                                                                 |
|                                 | • Enable Type Safe API<br>— Enables the type<br>safe API for the<br>packaged .NET<br>assembly.                                                                                                    |                                                                                                    |

## API Selection for C++ Shared Library

| C++ | Shared Library API                             |  |  |
|-----|------------------------------------------------|--|--|
| •   | Create all interfaces                          |  |  |
| 0   | Create interface that uses the mwArray API     |  |  |
| 0   | Create interface that uses the MATLAB Data API |  |  |

- **Create all interfaces** Create interfaces for shared libraries using both the mwArray API and the MATLAB Data API.
- Create interface that uses the mwArray API Create an interface for a shared library using the mwArray API. The interface uses C-style functions to initialize the MATLAB Runtime, load the compiled MATLAB functions into the MATLAB Runtime, and manage data that is passed between the C++ code and the MATLAB Runtime. The interface supports only C++03 functionality. For an example, see "Generate a C++ mwArray API Shared Library and Build a C++ Application" on page 2-7.
- Create interface that uses the MATLAB Data API Create an interface for a shared library using MATLAB Data API. It uses a generic interface that has modern C++ semantics. The interface supports C++11 functionality. For more information, see "Generate a C++ MATLAB Data API Shared Library and Build a C++ Application" on page 2-13.

#### See Also

libraryCompiler

## **More About**

- "Create a C Shared Library with MATLAB Code" on page 2-2
- "Generate a C++ mwArray API Shared Library and Build a C++ Application" on page 2-7
- "Generate a C++ MATLAB Data API Shared Library and Build a C++ Application" on page 2-13
- "Generate .NET Assembly and Build .NET Application" on page 2-19
- "Create a Generic COM Component with MATLAB Code" on page 2-27
- "Generate Java Package and Build Java Application" on page 2-32
- "Generate a Python Package and Build a Python Application" on page 2-39

# **Manage Support Packages**

## **Using a Compiler App**

Many MATLAB toolboxes use support packages to interact with hardware or to provide additional processing capabilities. If your MATLAB code uses a toolbox with an installed support package, the app displays a **Suggested Support Packages** section.

| Suggested Support Package |                                                                                                    |                                                                                                    |                    |
|---------------------------|----------------------------------------------------------------------------------------------------|----------------------------------------------------------------------------------------------------|--------------------|
| Package                   |                                                                                                    | Product                                                                                                    | Notes              |
| Digilent Analog Disco     | very                                                                                                    | Data Acquisition Toolbox                                                                                    |                    |
| DirectSound Audio         |                                                                                                    | Data Acquisition Toolbox                                                                                    |                    |
| href="http://www.digiler  | %ProgramFiles%  \DAQAudioTest\ m <a href="http://www.digilentinc.com">http://www.digilentinc.com"&gt;http://www.digilentinc.com"&gt;http://www.digilentinc.com"&gt;http://www.digilentinc.com"&gt;http://www.digilentinc.com"&gt;http://www.digilentinc.com"&gt;http://www.digilentinc.com"&gt;http://www.digilentinc.com"&gt;http://www.digilentinc.com"&gt;http://www.digilentinc.com"&gt;http://www.digilentinc.com"&gt;http://www.digilentinc.com"&gt;http://www.digilentinc.com</a> | /ww.digilentinc.com available at <a<br>/eforms_v2.4.4.exe"&gt;http://www.digilentinc.com/Data/Produc</a<br> | Select custom logo |

The list displays all installed support packages that your MATLAB code requires. The list is determined using these criteria:

- the support package is installed
- · your code has a direct dependency on the support package
- · your code is dependent on the base product of the support package
- your code is dependent on at least one of the files listed as a dependency in the mcc.xml file of the support package, and the base product of the support package is MATLAB

Deselect support packages that are not required by your application.

Some support packages require third-party drivers that the compiler cannot package. In this case, the compiler adds the information to the installation notes. You can edit installation notes in the **Additional Installer Options** section of the app. To remove the installation note text, deselect the support package with the third-party dependency.

**Caution** Any text you enter beneath the generated text will be lost if you deselect the support package.

## Using the Command Line

Many MATLAB toolboxes use support packages to interact with hardware or to provide additional processing capabilities. If your MATLAB code uses a toolbox with an installed support package, use the-a flag with mcc command when packaging your MATLAB code to specify supporting files in the

support package folder. For example, if your function uses the OS Generic Video Interface support package, run the following command:

mcc -m -v test.m -a C:\MATLAB\SupportPackages\R2016b\toolbox\daq\supportpackages\daqaudio -a 'C:`

Some support packages require third-party drivers that the compiler cannot package. In this case, you are responsible for downloading and installing the required drivers.

# **Using MATLAB Production Server**

- "Create Deployable Archive for MATLAB Production Server" on page 4-2
- "Create and Install a Deployable Archive with Excel Integration for MATLAB Production Server" on page 4-6
- "Create a C# Client" on page 4-11
- "Create MATLAB Production Server Java Client Using MWHttpClient Class" on page 4-14
- "Create a C++ Client" on page 4-17
- "Create a Python Client" on page 4-22

# **Create Deployable Archive for MATLAB Production Server**

Supported platform: Windows, Linux, Mac

**Note** To create a deployable archive, you need an installation of the MATLAB Compiler SDK product.

This example shows how to create a deployable archive using a MATLAB function. You can then deploy the generated archive on MATLAB Production Server.

#### **Create MATLAB Function**

In MATLAB, examine the MATLAB program that you want to package.

For this example, write a function addmatrix.m as follows.

```
function a = addmatrix(a1, a2)
```

a = a1 + a2;

At the MATLAB command prompt, enter addmatrix([1 4 7; 2 5 8; 3 6 9], [1 4 7; 2 5 8; 3 6 9]).

The output is:

ar

| าร | = |    |    |
|----|---|----|----|
|    | 2 | 8  | 14 |
|    | 4 | 10 | 16 |
|    | 6 | 12 | 18 |
|    |   |    |    |

## **Create Deployable Archive with Production Server Compiler App**

Package the function into a deployable archive using the Production Server Compiler app. Alternatively, if you want to create a deployable archive from the MATLAB command window using a programmatic approach, see "Create Deployable Archive Using compiler.build.productionServerArchive".

1 To open the **Production Server Compiler** app, type productionServerCompiler at the MATLAB prompt.

Alternatively, on the **MATLAB Apps** tab, on the far right of the **Apps** section, click the arrow. In **Application Deployment**, click **Production Server Compiler**. In the **Production Server Compiler** project window, click **Deployable Archive (.ctf)**.

2 In the **Production Server Compiler** project window, specify the main file of the MATLAB application that you want to deploy.

1

- In the **Exported Functions** section, click 圮
- 2 In the Add Files window, browse to the example folder, and select the function you want to package.

Click **Open**.

Doing so adds the function addmatrix.m to the list of main files.

| COMPILER                     |                                                                         |                    | 4        | h i           | 50             | E ?            |
|------------------------------|-------------------------------------------------------------------------|--------------------|----------|---------------|----------------|----------------|
| lew Open Save<br>▼ Project ▼ | Deployable Archive (.ctf)     Deployable Archive with Excel Integration | 🖄 addmatrix.m      | <b>4</b> | ©<br>Settings | Test<br>Client | <b>Package</b> |
| FILE                         | TYPE                                                                    | EXPORTED FUNCTIONS |          | SETTINGS      | TEST           | PACKAGE        |

## **Customize Application and Its Appearance**

Customize your deployable archive and add more information about the application.

- Archive information Editable information about the deployed archive.
- Additional files required for your archive to run Additional files required to run the generated archive. These files are included in the generated archive installer. See "Manage Required Files in Compiler Project" on page 3-4.
- **Files packaged for redistribution** Files that are installed with your archive. These files include:
  - Generated deployable archive
  - Generated readme.txt

See "Specify Files to Install with Application" on page 3-6.

• **Include MATLAB function signature file** — Add or create a function signature file to help clients use your MATLAB functions. See "MATLAB Function Signatures in JSON".

| addmatrix                     |                                                           |                   |             |
|-------------------------------|-----------------------------------------------------------|-------------------|-------------|
| L                             |                                                           |                   |             |
|                               |                                                           |                   |             |
| Additional files required for | r your archive to run                                     |                   |             |
|                               |                                                           |                   | +           |
| Files packaged for redistrib  | ution                                                     |                   |             |
|                               |                                                           |                   |             |
| addmatrix.ctf                 | 🔺 readme.txt                                              |                   |             |
|                               |                                                           |                   | +           |
|                               |                                                           |                   |             |
| nclude MATLAB function        | signature file                                            |                   | 0           |
| Add or create a function      | signature file to help clients use your MATLAB functions. |                   |             |
| Add of create a function      | signature me to help chemis use your wiki teko runctions. |                   |             |
|                               |                                                           | Add Existing File | Create File |
|                               |                                                           |                   |             |

## **Package Application**

**1** To generate the packaged application, click **Package**.

In the Save Project dialog box, specify the location to save the project.

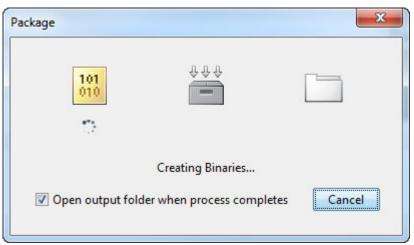

2 In the **Package** dialog box, verify that **Open output folder when process completes** is selected.

When the deployment process is complete, examine the generated output.

- for\_redistribution Folder containing the archive archiveName.ctf
- for\_testing Folder containing the raw generated files to create the installer

• PackagingLog.html — Log file generated by MATLAB Compiler SDK

# Create Deployable Archive Using compiler.build.productionServerArchive

As an alternative to the **Production Server Compiler** app, you can create a deployable archive using a programmatic approach.

• Build the deployable archive using the compiler.build.productionServerArchive function.

buildResults = compiler.build.productionServerArchive('addmatrix.m', ...
'Verbose','on');

You can specify additional options in the compiler.build command by using name-value arguments. For details, see compiler.build.productionServerArchive.

The compiler.build.Results object buildResults contains information on the build type, generated files, included support packages, and build options.

The function generates the following files within a folder named addmatrixproductionServerArchive in your current working directory:

- addmatrix.ctf Deployable archive file.
- includedSupportPackages.txt Text file that lists all support files included in the assembly.
- mccExcludedFiles.log Log file that contains a list of any toolbox functions that were not included in the application. For information on non-supported functions, see MATLAB Compiler Limitations.
- readme.txt Text file that contains packaging and deployment information.
- requiredMCRProducts.txt Text file that contains product IDs of products required by MATLAB Runtime to run the application.
- unresolvedSymbols.txt Text file that contains information on unresolved symbols.

## **Compatibility Considerations**

In most cases, you can generate the deployable archive on one platform and deploy to a server running on any other supported platform. Unless you add operating system-specific dependencies or content, such as MEX files or Simulink simulations to your applications, the generated archives are platform-independent.

#### See Also

compiler.build.productionServerArchive | mcc | deploytool |
productionServerCompiler

#### **More About**

- Production Server Compiler
- "MATLAB Function Signatures in JSON"

# **Create and Install a Deployable Archive with Excel Integration for MATLAB Production Server**

Supported Platform: Microsoft Windows only.

This example shows how to create a deployable archive with Excel integration using a MATLAB function. You can then deploy the generated archive on MATLAB Production Server.

## Prerequisites

MATLAB Compiler SDK requires .NET framework 4.0 or later to build Excel add-ins for MATLAB Production Server.

To generate the Excel add-in file (.xla), enable **Trust access to the VBA project object model** in Excel. If you do not do this, you can manually create the add-in by importing the .bas file into Excel.

## **Create Function in MATLAB**

In MATLAB, examine the MATLAB program that you want to package.

For this example, write a function mymagic.m as follows.

function y = mymagic(x)

y = magic(x);

At the MATLAB command prompt, enter mymagic(3).

The output is:

| ans | = |   |   |
|-----|---|---|---|
|     | 8 | 1 | 6 |
|     | 3 | 5 | 7 |
|     | 4 | 9 | 2 |

# Create Deployable Archive with Excel Integration Using Production Server Compiler App

Package the function into a deployable archive with Excel integration using the Production Server Compiler app. Alternatively, if you want to create a deployable archive from the MATLAB command window using a programmatic approach, see "Create Deployable Archive with Excel Integration Using compiler.build.excelClientForProductionServer".

1 To open the **Production Server Compiler** app, type productionServerCompiler at the MATLAB prompt.

Alternatively, on the **MATLAB Apps** tab, on the far right of the **Apps** section, click the arrow. In **Application Deployment**, click **Production Server Compiler**. In the **Production Server Compiler** project window, click **Deployable Archive with Excel integration**.

**2** In the **Production Server Compiler** project window, specify the main file of the MATLAB application that you want to deploy.

- 1 In the **Exported Functions** section, click
- 2 In the Add Files window, browse to the example folder, and select the function you want to package.

Click **Open**.

Doing so adds the function mymagic.m to the list of main files.

| Production Server Compiler - untitled1.prj*     - |      |                           |                    |   |               | ×              |              |       |            |
|---------------------------------------------------|------|---------------------------|--------------------|---|---------------|----------------|--------------|-------|------------|
| COMPILER                                          |      |                           |                    |   |               | 1 B            | i to c       | ) 🗗 🕐 | $\bigcirc$ |
| New Open<br>Project                               | Save | Deployable Archive (.ctf) | 🖄 mymagic.m        | ÷ | ©<br>Settings | Test<br>Client | W<br>Package |       |            |
| FILE                                              |      | ТҮРЕ                      | EXPORTED FUNCTIONS |   | SETTINGS      | TEST           | PACKAGE      |       |            |
|                                                   |      |                           |                    |   |               |                |              |       | ^          |

#### **Customize the Application and Its Appearance**

Customize your deployable archive with Excel integration and add more information about the application.

- Archive information Editable information about the deployed archive with Excel integration.
- Client configuration Configure the MATLAB Production Server client. Select the Default Server URL, decide wait time-out, and maximum size of response for the client, and provide an optional self-signed certificate for https.
- Additional files required for your archive to run Additional files required by the generated archive to run. These files are included in the generated archive installer. See "Manage Required Files in Compiler Project" on page 3-4.
- **Files installed with your archive** Files that are installed with your archive on the client and server. The files installed on the server include:
  - Generated deployable archive (CTF file)
  - Generated readme.txt

The files installed on the client include:

- mymagic.bas
- mymagic.dll
- mymagic.xla
- readme.txt
- ServerConfig.dll

See "Specify Files to Install with Application" on page 3-6.

• **Options** — The option **Register the resulting component for you only on the development machine** exclusively registers the packaged component for one user on the development machine.

| mymagic                |                                                                                                    | 1.0              |
|------------------------|----------------------------------------------------------------------------------------------------|------------------|
| lass Name              | Method Name                                                                                                    |                  |
| ) Class1               | 🛞 [y] = mymagic (x)                                                                                                    | +                |
| ient configuration     |                                                                                                    |                  |
| Default Server UI      | Protocol: Host:<br>Production Server URL: http:// V localhost                                                                    | Port:<br>9910    |
| O Provide y            | our own URL:                                                                                                    |                  |
| Provide an opti        | of the response the client accepts: 750 MB<br>onal self-signed certificate for https:<br>d for your archive to run (Server only) | Browse           |
|                        |                                                                                                    | +                |
| les installed with you | r archive                                                                                                    |                  |
| Server  mymagic.ctf    | 🛃 readme.txt                                                                                                    | +                |
| Client                 |                                                                                                    |                  |
| 🛃 mymagic.bas          | 🕢 mymagic.dll 🛛 Mymagic.xla 💽 readme.txt                                                                                         | ServerConfig.dll |
|                        |                                                                                                    |                  |

## Package the Application

**1** To generate the packaged application, click **Package**.

In the Save Project dialog box, specify the location to save the project.

| Package               |                       | ×      |
|-----------------------|-----------------------|--------|
| 101<br>010            | <b>*</b>              |        |
| Cre                   | eating Binaries       |        |
| Open output folder wh | nen process completes | Cancel |

2 In the **Package** dialog box, verify that **Open output folder when process completes** is selected.

When the deployment process is complete, examine the generated output.

- for\_redistribution Folder containing the installer to distribute the archive on the MATLAB Production Server client and server
- for\_redistribution\_files\_only Folder containing the files required for redistributing the application on the MATLAB Production Server client and server
- for testing Folder containing the raw generated files to create the installer
- PackagingLog.html Log file generated by MATLAB Compiler SDK

#### Create Deployable Archive with Excel Integration Using compiler.build.excelClientForProductionServer

As an alternative to the **Production Server Compiler** app, you can create a deployable archive with Excel integration using a programmatic approach.

1 Create a production server archive using mymagic.m and save the build results to a compiler.build.Results object.

buildResults = compiler.build.productionServerArchive('mymagic.m');

2 Build the deployable archive with Excel integration using the compiler.build.excelClientForProductionServer function.

mpsxlResults = compiler.build.excelClientForProductionServer(buildResults, ...
'Verbose','on');

You can specify additional options in the compiler.build command by using name-value arguments. For details, see compiler.build.excelClientForProductionServer.

The compiler.build.Results object buildResults contains information on the build type, generated files, included support packages, and build options.

The function generates the following files within a folder named mymagicexcelClientForProductionServer in your current working directory:

• includedSupportPackages.txt — Text file that lists all support files included in the assembly.

- mymagic.bas VBA module file that can be imported into a VBA project.
- mymagic.dll Dynamic library required by the Excel add-in.
- mymagic.reg Text file that contains information on unresolved symbols.
- mymagic.xla Excel add-in that can be installed directly in Excel.
- mymagicClass.cs Text file that contains information on unresolved symbols.
- mccExcludedFiles.log Log file that contains a list of any toolbox functions that were not included in the application. For information on non-supported functions, see MATLAB Compiler Limitations.
- readme.txt Text file that contains packaging and deployment information.
- requiredMCRProducts.txt Text file that contains product IDs of products required by MATLAB Runtime to run the application.

**Note** The generated Excel add-in does not include MATLAB Runtime or an installer. To create an installer using the buildResults object, see compiler.package.installer.

#### Install the Deployable Archive with Excel Integration

You must deploy the archive to a MATLAB Production Server instance before you can use the add-in in Excel.

To install the deployable archive on a server instance:

Locate the archive in the for\_redistribution\_files\_only\server\ folder if you used the Production Server Compiler, or the addmatrixproductionServerArchive folder if you used the compiler.build.productionServerArchive function.

For this example, the file name is mymagic.ctf.

2 Copy the archive file to the auto\_deploy folder of the server instance. The server instance automatically deploys it and makes it available to interested clients.

For more information, see "MATLAB Production Server" documentation.

#### See Also

productionServerCompiler

## Create a C# Client

This example shows how to write a C# application to call a MATLAB function deployed to MATLAB Production Server. The C# application uses the MATLAB Production Server .NET client library.

A .NET application programmer typically performs this task. The tutorial assumes that you have Microsoft Visual Studio and .NET installed on your computer.

#### **Create Microsoft Visual Studio Project**

- **1** Open Microsoft Visual Studio.
- 2 Click **File > New > Project**.
- 3 In the New Project dialog box, select the template you want to use. For example, if you want to create a C# console application in Visual Studio 2017, select Visual C# > Windows Desktop in the left navigation pane, then select the Console App (.Net Framework).
- 4 Type the name of the project in the Name field (for example, Magic).
- 5 Click **OK**. Your Magic source shell is created, typically named **Program.cs**, by default.

#### **Create Reference to Client Runtime Library**

Create a reference in your Magic project to the MATLAB Production Server client runtime library. In Microsoft Visual Studio, perform the following steps:

- 1 In the **Solution Explorer** pane within Microsoft Visual Studio (usually on the right side), rightclick your Magic project, select **Add** > **Browse**.
- 2 Browse to the MATLAB Production Server .NET client runtime library location.

The library is located in *matlabroot*\toolbox\compiler\_sdk\mps\_client\dotnet. Select the MathWorks.MATLAB.ProductionServer.Client.dll file.

The client library is also available for download at https://www.mathworks.com/products/ matlab-production-server/client-libraries.html.

3 Click **OK**. Your Microsoft Visual Studio project now references the MathWorks.MATLAB.ProductionServer.Client.dll.

#### **Deploy MATLAB Function to Server**

Write a MATLAB function mymagic that uses the magic function to create a magic square, package mymagic into a deployable archive called mymagic\_deployed, then deploy it to a server. The function mymagic takes a single int input and returns a magic square as a 2-D double array. The example assumes that the server instance is running at http://localhost:9910.

function m = mymagic(in)
 m = magic(in);

#### Design .NET Interface in C#

Invoke the deployed MATLAB function mymagic from a .NET client through a .NET interface. Design a C# interface Magic to match the MATLAB function mymagic.

- The .NET interface has the same number of inputs and outputs as the MATLAB function.
- Since you are deploying one MATLAB function on the server, you define one corresponding .NET method in your C# code.

{

- Both the MATLAB function and the .NET interface process the same data types—input type int and output type 2-D double.
- In your C# client program, use the interface Magic to specify the type of the proxy object reference in the CreateProxy method. The CreateProxy method requires the URL to the deployable archive that contains the mymagic function (http://localhost:9910/ mymagic deployed) as an input argument.

```
public interface Magic
       {
         double[,] mymagic(int in1);
       }
```

#### Write, Build, and Run .NET Application

- 1 Open the Microsoft Visual Studio project Magic that you created earlier.
- 2 In the **Program.cs** tab, paste in the code below.

```
using System;
using System.Net;
using MathWorks.MATLAB.ProductionServer.Client;
namespace Magic
    public class MagicClass
        public interface Magic
        ł
            double[,] mymagic(int in1);
        }
        public static void Main(string[] args)
            MWClient client = new MWHttpClient();
            try
            {
                Magic me = client.CreateProxy<Magic>
                           (new Uri("http://localhost:9910/mymagic deployed"));
                double[,] result1 = me.mymagic(4);
                print(result1);
            }
            catch (MATLABException ex)
            {
                Console.WriteLine("{0} MATLAB exception caught.", ex);
                Console.WriteLine(ex.StackTrace);
            }
            catch (WebException ex)
                Console.WriteLine("{0} Web exception caught.", ex);
                Console.WriteLine(ex.StackTrace);
            finally
            {
                client.Dispose();
            Console.ReadLine();
        }
        public static void print(double[,] x)
        {
            int rank = x.Rank;
            int[] dims = new int[rank];
            for (int i = 0; i < rank; i++)</pre>
            ł
                dims[i] = x.GetLength(i);
            }
```

```
for (int j = 0; j < dims[0]; j++)
{
    for (int k = 0; k < dims[1]; k++)
    {
        Console.Write(x[j, k]);
        if (k < (dims[1] - 1))
        {
        Console.Write(",");
        }
    }
    Console.WriteLine();
    }
}</pre>
```

The URL value ("http://localhost:9910/mymagic\_deployed") used to create the proxy contains three parts.

- the server address (localhost).
- the port number (9910).
- the archive name (mymagic\_deployed).
- **3** Build the application. Click **Build > Build Solution**.
- **4** Run the application. Click **Debug > Start Without Debugging**. The program returns the following console output.
  - 16,2,3,13 5,11,10,8 9,7,6,12 4,14,15,1

#### See Also

#### **More About**

- "Create a .NET MATLAB Production Server Client" (MATLAB Production Server)
- "Configure the Client-Server Connection" (MATLAB Production Server)
- "Synchronous RESTful Requests Using Protocol Buffers in .NET Client" (MATLAB Production Server)

# **Create MATLAB Production Server Java Client Using MWHttpClient Class**

This example shows how to write a MATLAB Production Server client using the MWHttpClient class from the Java client API. For information on obtaining the Java client library, see "Obtain mps\_client.jar Client Library" (MATLAB Production Server). In your Java code, you will:

- Define a Java interface that represents the deployed MATLAB function.
- Instantiate a proxy object to communicate with the server.
- Call the deployed function in your Java code.

To create a Java MATLAB Production Server client application:

- 1 Create a new file, for example, MPSClientExample.java.
- 2 Using a text editor, open MPSClientExample.java.
- **3** Add the following import statements to the file:

```
import java.net.URL;
import java.io.IOException;
import com.mathworks.mps.client.MWClient;
import com.mathworks.mps.client.MWHttpClient;
import com.mathworks.mps.client.MATLABException;
```

**4** Add a Java interface that represents the deployed MATLAB function.

For example, consider the following addmatrix function deployed to the server:

```
function a = addmatrix(a1, a2)
```

a = a1 + a2;

The interface for the addmatrix function follows.

```
interface MATLABAddMatrix {
    double[][] addmatrix(double[][] a1, double[][] a2)
    throws MATLABException, IOException;
}
```

When creating the interface, note the following:

- You can give the interface any valid Java name.
- You must give the method defined by this interface the same name as the deployed MATLAB function.
- The Java method must support the same inputs and outputs supported by the MATLAB function, in both type and number. For more information about data type conversions and how to handle more complex MATLAB function signatures, see "Java Client Programming" (MATLAB Production Server).
- The Java method must handle MATLAB exceptions and I/O exceptions.
- **5** Add the following class definition:

```
public class MPSClientExample
{
}
```

This class now has a single main method that calls the generated class.

6 Add the main() method to the application.

```
public static void main(String[] args)
{
}
```

7 Add the following code to the top of the main() method to initialize the variables used by the application:

```
double[][] a1={{1,2,3},{3,2,1}};
double[][] a2={{4,5,6},{6,5,4}};
```

8 Instantiate a client object using the MWHttpClient constructor.

```
MWClient client = new MWHttpClient();
```

This class establishes an HTTP connection between the application and the server instance. 9 Call the createProxy method of the client object to create a dynamic proxy.

You must specify the URL of the deployable archive and the name of your interface class as arguments:

The URL value ("http://localhost:9910/addmatrix") used to create the proxy contains three parts:

- the server address (localhost).
- the port number (9910).
- the archive name (addmatrix)

For more information about the createProxy method, see the Javadoc included in the *matlabroot*/toolbox/compiler\_sdk/mps\_client folder.

**10** Call the deployed MATLAB function in your Java application by calling the public method of the interface.

double[][] result = m.addmatrix(a1,a2);

**11** Call the close() method of the client object to free system resources.

```
client.close();
12 Save the Java file.
```

The completed Java file should resemble the following:

```
import java.net.URL;
import java.io.IOException;
import com.mathworks.mps.client.MWClient;
import com.mathworks.mps.client.MWHttpClient;
import com.mathworks.mps.client.MATLABException;
interface MATLABAddMatrix
{
    double[][] addmatrix(double[][] a1, double[][] a2)
        throws MATLABException, IOException;
}
public class MPSClientExample {
    public static void main(String[] args){
        double[][] a1={{1,2,3},{3,2,1}};
        double[][] a2={{4,5,6},{6,5,4}};
}
```

```
MWClient client = new MWHttpClient();
```

```
try{
    MATLABAddMatrix m = client.createProxy(new URL("http://localhost:9910/addmatrix"),
    MATLABAddMatrix class);
                                                 MATLABAddMatrix.class);
         double[][] result = m.addmatrix(a1,a2);
         // Print the resulting matrix
         printResult(result);
    }catch(MATLABException ex){
         // This exception represents errors in MATLAB
            System.out.println(ex);
    }catch(IOException ex){
         // This exception represents network issues.
            System.out.println(ex);
    }finally{
         client.close();
    }
}
private static void printResult(double[][] result){
    for(double[] row : result){
    for(double element : row){
             System.out.print(element + " ");
         System.out.println();
    }
}
```

**13** Compile the Java application, using the javac command or use the build capability of your Java IDE.

For example, enter the following at the Windows command prompt:

javac -classpath "matlabroot\toolbox\compiler\_sdk\mps\_client\java\mps\_client.jar" MPSClientExample.java
14 Run the application using the java command or your IDE.

For example, enter the following at the Windows command prompt:

java -classpath .;"matlabroot\toolbox\compiler\_sdk\mps\_client\java\mps\_client.jar" MPSClientExample

To run the application on Linux and macOS systems, use a colon (:) to separate multiple paths.

The application returns the following at the console:

## See Also

#### **More About**

- "Bond Pricing Tool for Java Client" (MATLAB Production Server)
- "MATLAB Production Server Java Client Basics" (MATLAB Production Server)
- "Synchronous RESTful Requests Using Protocol Buffers in the Java Client" (MATLAB Production Server)
- "Asynchronous RESTful Requests Using Protocol Buffers in the Java Client" (MATLAB Production Server)

## Create a C++ Client

This example shows how to write a MATLAB Production Server client using the C client API. The client application calls the addmatrix function you compiled in "Package Deployable Archives with Production Server Compiler App" and deployed in "Deploy Archive to MATLAB Production Server" (MATLAB Production Server).

Create a C++ MATLAB Production Server client application:

- 1 Create a file called addmatrix\_client.cpp.
- 2 Using a text editor, open addmatrix\_client.cpp.
- **3** Add the following include statements to the file:

```
#include <iostream>
#include <mps/client.h>
```

```
Note The header files for the MATLAB Production Server C client API are located in the matlabroot/toolbox/compiler_sdk/mps_client/c/include/mps folder. folder.
```

```
4 Add the main() method to the application.
```

```
int main ( void )
{
}
```

7

**5** Initialize the client runtime.

```
mpsClientRuntime* mpsruntime = mpsInitializeEx(MPS_CLIENT_1_1);
```

**6** Create the client configuration.

```
mpsClientConfig* config;
mpsStatus status = mpsruntime->createConfig(&config);
Create the client context.
```

```
mpsClientContext* context;
status = mpsruntime->createContext(&context, config);
Create the MATLAP date to input to the function
```

```
8 Create the MATLAB data to input to the function.
```

```
double a1[2][3] = {{1,2,3},{3,2,1}};
double a2[2][3] = {{4,5,6},{6,5,4}};
```

```
int numIn=2;
mpsArray** inVal = new mpsArray* [numIn];
```

```
inVal[0] = mpsCreateDoubleMatrix(2,3,mpsREAL);
inVal[1] = mpsCreateDoubleMatrix(2,3,mpsREAL);
```

```
double* data1 = (double *)( mpsGetData(inVal[0]) );
double* data2 = (double *)( mpsGetData(inVal[1]) );
for(int i=0; i<2; i++)</pre>
```

```
{
  for(int j=0; j<3; j++)
  {
    mpsIndex subs[] = { i, j };
    mpsIndex id = mpsCalcSingleSubscript(inVal[0], 2, subs);
    datal[id] = a1[i][j];
    data2[id] = a2[i][j];
</pre>
```

}

} 9 Create the MATLAB data to hold the output.

```
int numOut = 1;
    mpsArray **outVal = new mpsArray* [numOut];
10 Call the deployed MATLAB function.
```

Specify the following as arguments:

- client context
- URL of the function
- Number of expected outputs
- Pointer to the mpsArray holding the outputs
- Number of inputs
- Pointer to the mpsArray holding the inputs

```
mpsStatus status = mpsruntime->feval(context,
    "http://localhost:9910/addmatrix/addmatrix",
    numOut, outVal, numIn, (const mpsArray**)inVal);
```

For more information about the feval function, see the reference material included in the matlabroot/toolbox/compiler sdk/mps client folder.

**11** Verify that the function call was successful using an **if** statement.

```
if (status==MPS OK)
{
ł
```

**12** Inside the if statement, add code to process the output.

```
double* out = mpsGetPr(outVal[0]);
for (int i=0; i<2; i++)</pre>
{
  for (int j=0; j<3; j++)</pre>
  {
    mpsIndex subs[] = {i, j};
    mpsIndex id = mpsCalcSingleSubscript(outVal[0], 2, subs);
    std::cout << out[id] << "\t";</pre>
  }
  std::cout << std::endl;</pre>
l
```

**13** Add an else clause to the if statement to process any errors.

```
else
  mpsErrorInfo error;
  mpsruntime->getLastErrorInfo(context, &error);
  std::cout << "Error: " << error.message << std::endl;</pre>
  switch(error.type)
  {
    case MPS_HTTP_ERROR_INF0:
      std::cout << "HTTP: " << error.details.http.responseCode << ": "</pre>
          << error.details.http.responseMessage << std::endl;
    case MPS MATLAB ERROR INFO:
      std::cout << "MATLAB: " << error.details.matlab.identifier</pre>
```

{

```
<< std::endl;
             std::cout << error.details.matlab.message << std::endl;</pre>
          case MPS_GENERIC_ERROR_INF0:
             std::cout << "Generic: " << error.details.general.genericErrorMsg</pre>
                  << std::endl;
       }
       mpsruntime->destroyLastErrorInfo(&error);
14 Free the memory used by the inputs.
     for (int i=0; i<numIn; i++)</pre>
       mpsDestroyArray(inVal[i]);
     delete[] inVal;
15 Free the memory used by the outputs.
     for (int i=0; i<numOut; i++)</pre>
       mpsDestroyArray(outVal[i]);
     delete[] outVal;
16 Free the memory used by the client runtime.
     mpsruntime->destroyConfig(config);
     mpsruntime->destroyContext(context);
     mpsTerminate();
17 Save the file.
    The completed program should resemble the following:
     #include <iostream>
     #include <mps/client.h>
     int main ( void )
     {
      mpsClientRuntime* mpsruntime = mpsInitializeEx(MPS_CLIENT_1_1);
      mpsClientConfig* config;
      mpsStatus status = mpsruntime->createConfig(&config);
      mpsClientContext* context;
      status = mpsruntime->createContext(&context, config);
      double a1[2][3] = {{1,2,3},{3,2,1}};
double a2[2][3] = {{4,5,6},{6,5,4}};
      int numTn=2:
      mpsArray** inVal = new mpsArray* [numIn];
      inVal[0] = mpsCreateDoubleMatrix(2,3,mpsREAL);
      inVal[1] = mpsCreateDoubleMatrix(2,3,mpsREAL);
      double* data1 = (double *)( mpsGetData(inVal[0]) );
      double* data2 = (double *)( mpsGetData(inVal[1]) );
       for(int i=0; i<2; i++)</pre>
       {
        for(int j=0; j<3; j++)</pre>
        {
          mpsIndex subs[] = { i, j };
mpsIndex id = mpsCalcSingleSubscript(inVal[0], 2, subs);
data1[id] = a1[i][j];
          data2[id] = a2[i][j];
        }
      }
      int numOut = 1;
      mpsArray **outVal = new mpsArray* [numOut];
      status = mpsruntime->feval(context)
                   "http://localhost:9910/addmatrix/addmatrix"
                   numOut, outVal, numIn, (const mpsArray **)inVal);
      if (status==MPS_OK)
       {
        double* out = mpsGetPr(outVal[0]);
```

```
for (int i=0; i<2; i++)</pre>
  {
     for (int j=0; j<3; j++)</pre>
     {
       mpsIndex subs[] = {i, j};
mpsIndex id = mpsCalcSingleSubscript(outVal[0], 2, subs);
std::cout << out[id] << "\t";</pre>
     std::cout << std::endl;</pre>
  }
}
else
{
  mpsErrorInfo error;
  mpsruntime->getLastErrorInfo(context, &error);
std::cout << "Error: " << error.message << std::endl;</pre>
  switch(error.type)
  case MPS HTTP ERROR INFO:
     std::cout << "HTTP: '</pre>
          << error.details.http.responseCode
<< ": " << error.details.http.responseMessage
          << std::endl:
  case MPS MATLAB ERROR INFO:
     std::cout << "MATLAB: " << error.details.matlab.identifier</pre>
          << std::endl;
     std::cout << error.details.matlab.message << std::endl;</pre>
  case MPS_GENERIC_ERROR_INF0:
     std::cout << "Generic:</pre>
          << error.details.general.genericErrorMsg
          << std::endl;
  mpsruntime->destroyLastErrorInfo(&error);
}
for (int i=0; i<numIn; i++)</pre>
  mpsDestroyArray(inVal[i]);
delete[] inVal;
for (int i=0; i<numOut; i++)</pre>
  mpsDestroyArray(outVal[i]);
delete[] outVal;
mpsruntime->destroyConfig(config);
mpsruntime->destroyContext(context);
mpsTerminate();
```

**18** Compile the application.

To compile your client code, the compiler needs access to client.h. This header file is stored in *matlabroot*/toolbox/compiler\_sdk/mps\_client/c/include/mps/.

To link your application, the linker needs access to the following files stored in *matlabroot/* toolbox/compiler\_sdk/mps\_client/c/:

#### **Files Required for Linking**

| Windows                      | UNIX/Linux                                 | Mac OS X                                    |
|------------------------------|--------------------------------------------|---------------------------------------------|
| \$arch∖lib<br>∖mpsclient.lib | <pre>\$arch/lib/ libprotobuf.so</pre>      | <pre>\$arch/lib/ libprotobuf.dylib</pre>    |
|                              | <pre>\$arch/lib/libcurl.so</pre>           | <pre>\$arch/lib/ libcurl.dylib</pre>        |
|                              | <pre>\$arch/lib/ libmwmpsclient.so</pre>   | <pre>\$arch/lib/ libmwmpsclient.dylib</pre> |
|                              | <pre>\$arch/lib/ libmwcppllcompat.so</pre> |                                             |

**19** Run the application.

To run your application, add the following files stored in *matlabroot*/toolbox/ compiler\_sdk/mps\_client/c/ to the application's path:

#### **Files Required for Running**

| Windows                           | UNIX/Linux                                 | Mac OS X                                    |
|-----------------------------------|--------------------------------------------|---------------------------------------------|
| \$arch∖lib<br>∖mpsclient.dll      | <pre>\$arch/lib/ libprotobuf.so</pre>      | <pre>\$arch/lib/ libprotobuf.dylib</pre>    |
| \$arch∖lib<br>∖libprotobuf.dll    | <pre>\$arch/lib/libcurl.so</pre>           | \$arch/lib/<br>libcurl.dylib                |
| <pre>\$arch\lib\libcurl.dll</pre> | <pre>\$arch/lib/ libmwmpsclient.so</pre>   | <pre>\$arch/lib/ libmwmpsclient.dylib</pre> |
|                                   | <pre>\$arch/lib/ libmwcppllcompat.so</pre> |                                             |

The client invokes addmatrix function on the server instance and returns the following matrix at the console:

5.0 7.0 9.0 9.0 7.0 5.0

# **Create a Python Client**

This example shows how to write a MATLAB Production Server client using the Python client API. The client application calls the addmatrix MATLAB function deployed to a server instance. For information on writing and compiling the function for deployment, see "Create Deployable Archive for MATLAB Production Server" (MATLAB Production Server). For deploying the function to the server, see "Deploy Archive to MATLAB Production Server" (MATLAB Production Server).

Before you write the client application, you must have the MATLAB Production Server Python client libraries installed on your system. For details, see "Install the MATLAB Production Server Python Client" (MATLAB Production Server).

- **1** Start the Python command line interpreter.
- 2 Enter the following import statements at the Python command prompt.

```
import matlab
from production_server import client
```

**3** Open the connection to the MATLAB Production Server instance and initialize the client runtime.

```
client_obj = client.MWHttpClient("http://localhost:9910")
Create the MATLAB data to input to the function.
```

a1 = matlab.double([[1,2,3],[3,2,1]])
a2 = matlab.double([[4,5,6],[6,5,4]])

**5** Call the deployed MATLAB function.

You must know the following:

- Name of the deployed archive
- Name of the function

The syntax for invoking a function is client.archiveName.functionName(arg1, arg2, ..., [nargout=numOutArgs]).

client\_obj.addmatrix.addmatrix(a1,a2)

The output is:

matlab.double([[5.0,7.0,9.0],[9.0,7.0,5.0]])

**6** Close the client connection.

client\_obj.close()

#### See Also

4

matlab.production\_server.client.MWHttpClient

#### **Related Examples**

"Create Client Connection" (MATLAB Production Server)